# 夏雨夏夏雨 **NORTH CANOpen DeviceMet<sup>22</sup>**

**QVIS** 

 $\int_{0}^{2\sqrt{3}}\int_{0}^{2\sqrt{3}}\frac{1}{\sqrt{3}}\int_{0}^{2\sqrt{3}}\frac{1}{\sqrt{3}}\int_{0}^{2\sqrt{3}}\frac{1}{\sqrt{3}}\int_{0}^{2\sqrt{3}}\frac{1}{\sqrt{3}}\int_{0}^{2\sqrt{3}}\frac{1}{\sqrt{3}}\int_{0}^{2\sqrt{3}}\frac{1}{\sqrt{3}}\int_{0}^{2\sqrt{3}}\frac{1}{\sqrt{3}}\int_{0}^{2\sqrt{3}}\frac{1}{\sqrt{3}}\int_{0}^{2\sqrt{3}}\frac{1}{\sqrt{3}}\int_{0}^{2\sqrt{$ 

**TURCK** 

 $\blacksquare$  $\overline{\bullet}$  $\overline{\mathbf{v}}$ 

 $\sqrt{2}$ 

 $\mathbf{r}$ 

n

123

**EtherNet/** 

4  $\overline{5}$   $\overline{6}$ 

OBREE

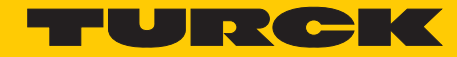

**Industrial Automation** 

# GETTING **STARTED**

VT250-57x - HMI PLC with Modbus TCP

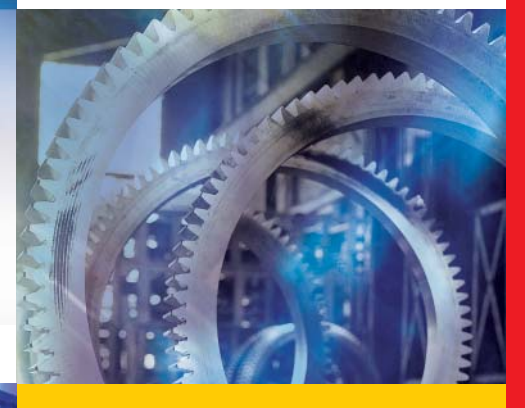

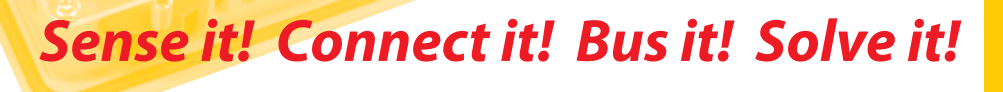

All brand and product names are trademarks or registered trade marks of the owner concerned.

Edition 08/2010 © Hans Turck GmbH, Muelheim an der Ruhr

All rights reserved, including those of the translation.

No part of this manual may be reproduced in any form (printed, photocopy, microfilm or any other process) or processed, duplicated or distributed by means of electronic systems without written permission of Hans Turck GmbH & Co. KG, Muelheim an der Ruhr.

Subject to alterations without notice

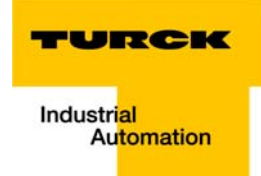

# Warning! Before commencing the installation

- $\blacksquare$  Disconnect the power supply of the device.
- **E** Ensure that devices cannot be accidentally restarted.
- $\blacksquare$  Verify isolation from the supply.
- **Earth and short circuit.**
- $\blacksquare$  Cover or enclose neighboring units that are live.
- $\blacksquare$  Follow the engineering instructions of the device concerned.
- Only suitably qualified personnel in accordance with EN 50 110-1/-2 (VDE 0 105 Part 100) may work on this device/system.
- $\blacksquare$  Before installation and before touching the device ensure that you are free of electrostatic charge.
- $\blacksquare$  The functional earth (FE) must be connected to the protective earth (PE) or to the potential equalization. The system installer is responsible for implementing this connection.
- $\blacksquare$  Connecting cables and signal lines should be installed so that inductive or capacitive interference do not impair the automation functions.
- Install automation devices and related operating elements in such a way that they are well protected against unintentional operation.
- $\blacksquare$  Suitable safety hardware and software measures should be implemented for the I/O interface so that a line or wire breakage on the signal side does not result in undefined states in the automation devices.
- **E** Ensure a reliable electrical isolation of the low voltage for the 24 volt supply. Only use power supply units complying with IEC 60 364-4-41 (VDE 0 100 Part 410) or HD 384.4.41 S2.
- $\blacksquare$  Deviations of the mains voltage from the rated value must not exceed the tolerance limits given in the specifications, otherwise this may cause malfunction and dangerous operation.
- **EXECTED** Emergency stop devices complying with IEC/EN 60 204-1 must be effective in all operating modes of the automation devices. Unlatching the emergency-stop devices must not cause restart.
- $\blacksquare$  Devices that are designed for mounting in housings or control cabinets must only be operated and controlled after they have been installed with the housing closed. Desktop or portable units must only be operated and controlled in enclosed housings.
- Measures should be taken to ensure the proper restart of programs interrupted after a voltage dip or failure. This should not cause dangerous operating states even for a short time. If necessary, emergency-stop devices should be implemented.
- **N** Wherever faults in the automation system may cause damage to persons or property, external measures must be implemented to ensure a safe operating state in the event of a fault or malfunction (for example, by means of separate limit switches, mechanical interlocks etc.).
- $\blacksquare$  The electrical installation must be carried out in accordance with the relevant regulations (e.g. with regard to cable cross sections, fuses, PE).
- $\blacksquare$  All work relating to transport, installation, commissioning and maintenance must only be carried out by qualified personnel. (IEC 60 364 and HD 384 and national work safety regulations).
- **All shrouds and doors must be kept closed during operation.**

# **Table of contents**

# **About this manual**

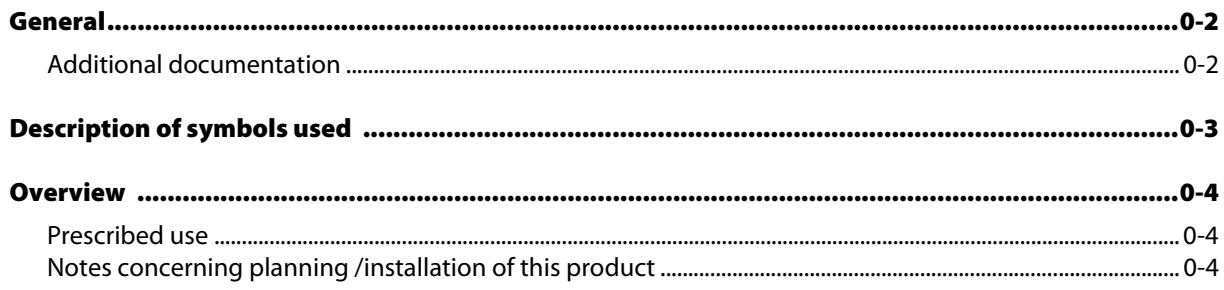

#### **Getting Started**  $\mathbf{1}$

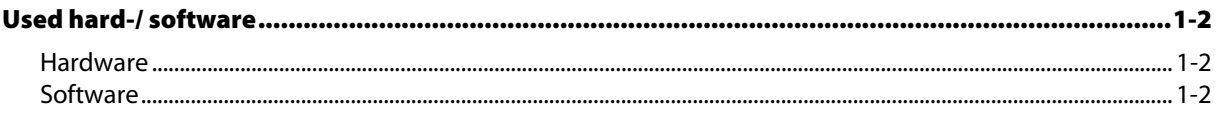

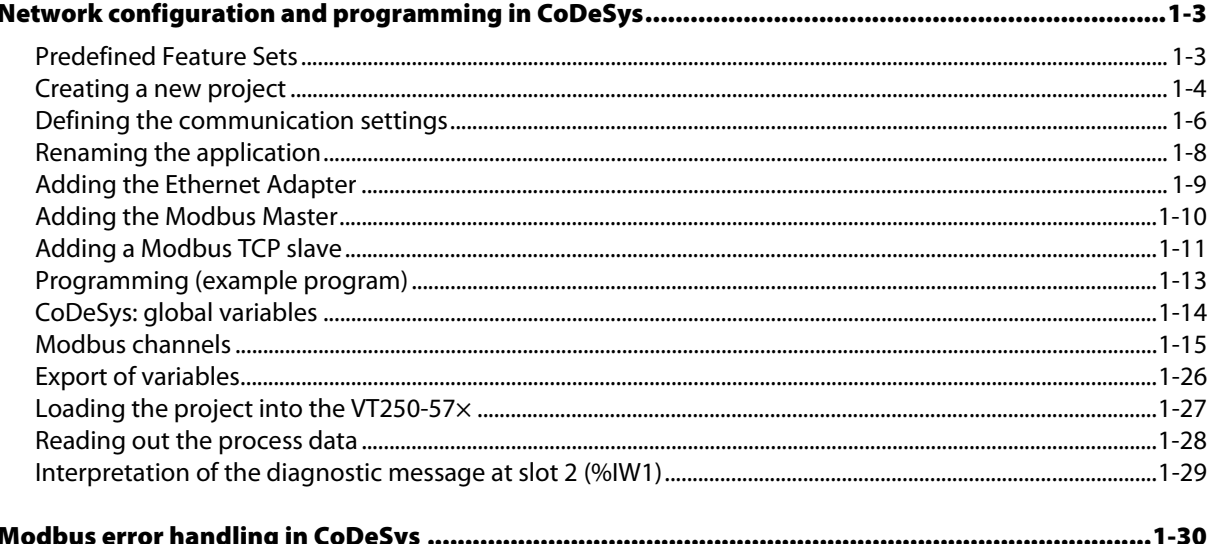

#### $\overline{2}$ **Index**

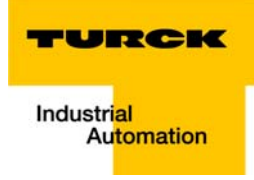

# <span id="page-6-0"></span>**About this manual**

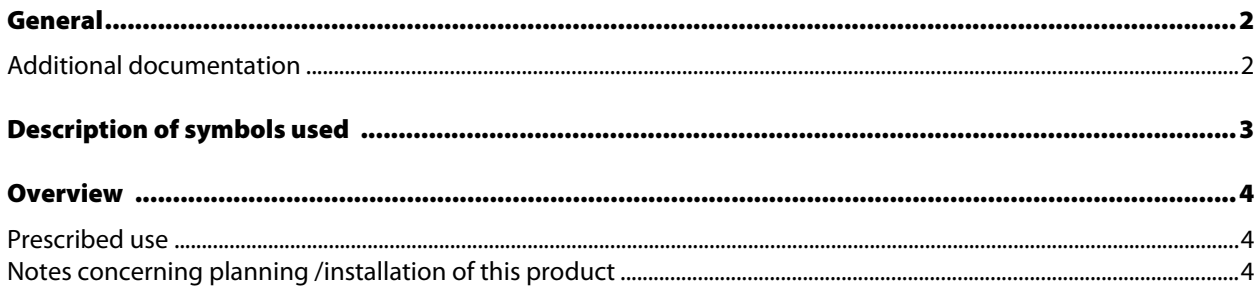

# <span id="page-7-1"></span><span id="page-7-0"></span>General

This Getting Started describes the use of the VT250 with Modbus TCP-master function. In CoDeSys 3.4 Patch 2, the Modbus TCP-Master from 3S is used.

## Additional documentation

- [D301189](http://pdb.turck.de/media/_de/Anlagen/d301188.pdf) "Getting Started VT250-57P HMI PLC with PROFIBUS-DP"
- [D301191](http://pdb.turck.de/media/_de/Anlagen/d301190.pdf) "VT250 Hardware-description"
- [D301195](http://pdb.turck.de/media/_de/Anlagen/d301194.pdf) "Getting Started VT250-57P HMI PLC with CANopen"
- [D301218](http://pdb.turck.de/media/_de/Anlagen/d301217.pdf) "Getting Started VT250-57x Visualization of Step®-projects"
- [D301226](http://pdb.turck.de/media/_de/Anlagen/d301225.pdf) "Getting Started VT250-57x QViS with Modbus TCP-driver"

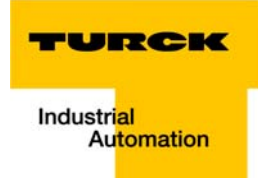

#### <span id="page-8-0"></span>Description of symbols used

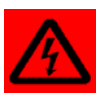

#### Warning

This sign can be found next to all notes that indicate a source of hazards. This can refer to danger to personnel or damage to the system (hardware and software) and to the facility.

This sign means for the operator: work with extreme caution.

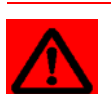

#### Attention

This sign can be found next to all notes that indicate a potential source of hazards. This can refer to possible danger to personnel and damages to the system (hardware and software) and to the facility.

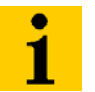

## Note

This sign can be found next to all general notes that supply important information about one or more operating steps.

These specific notes are intended to make operation easier and avoid unnecessary work due to incorrect operation.

#### <span id="page-9-0"></span>**Overview**

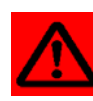

#### Attention

<span id="page-9-6"></span>Please read this section carefully. Safety aspects cannot be left to chance when dealing with electrical equipment.

This manual includes all information necessary for the prescribed use of TURCK HMIs. It has been specially conceived for personnel with the necessary qualifications.

#### <span id="page-9-1"></span>Prescribed use

<span id="page-9-3"></span>Appropriate transport, storage, deployment and mounting as well as careful operating and thorough maintenance guarantee the trouble-free and safe operation of these devices.

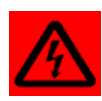

#### <span id="page-9-5"></span><span id="page-9-4"></span>Warning

The devices described in this manual must be used only in applications prescribed in this manual or in the respective technical descriptions, and only with certified components and devices from third party manufacturers.

#### <span id="page-9-2"></span>Notes concerning planning /installation of this product

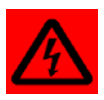

#### Warning

All respective safety measures and accident protection guidelines must be considered carefully and without exception.

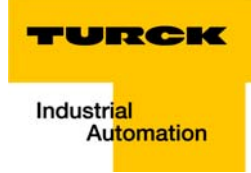

#### <span id="page-10-0"></span>**Getting Started**  $\mathbf{1}$

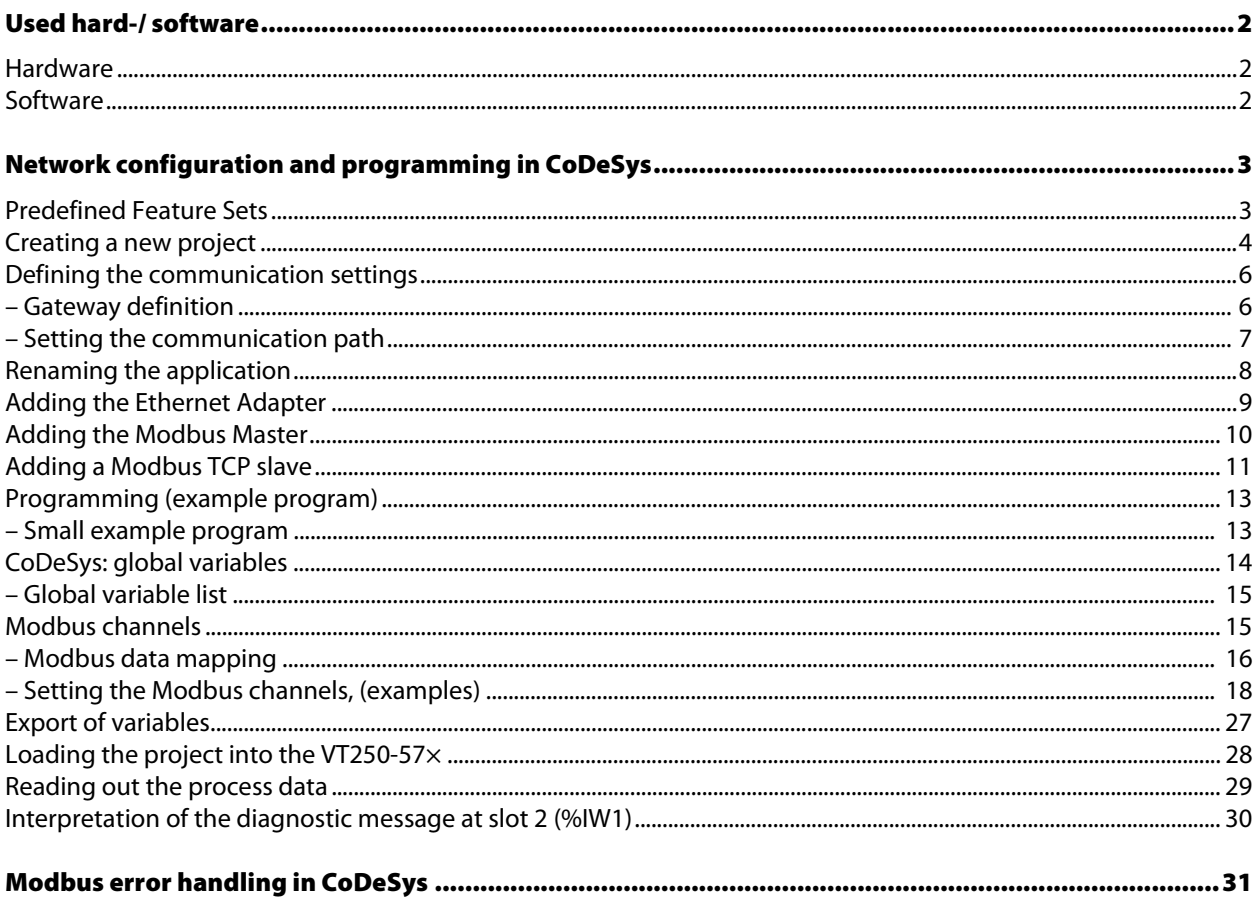

# <span id="page-11-1"></span><span id="page-11-0"></span>Used hard-/ software

#### <span id="page-11-4"></span>Hardware

- VT250-57P, firmware VT250-57P-L7-DPM
- **BL67-GW-EN (IP-address 192.168.1.12)** with:
	- Slot 1: BL67-4DI-PD
	- Slot 2: BL67-2AI-I with analog sensor Bi5-M18-Li2
	- Slot 3: BL67-8DO-0.5A-P

## <span id="page-11-6"></span><span id="page-11-2"></span>Software

<span id="page-11-5"></span><span id="page-11-3"></span>CoDeSys 3.4 Patch2

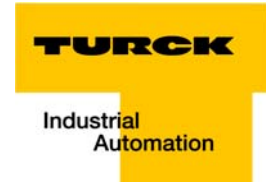

#### <span id="page-12-3"></span><span id="page-12-1"></span><span id="page-12-0"></span>Network configuration and programming in CoDeSys

Open CoDeSys via "Start → All Programs → 3S CoDeSys → CoDeSys → CoDeSys V 3.4".

#### <span id="page-12-2"></span>Predefined Feature Sets

In this example, CoDeSys is run with the "Professional feature set" not with the "Standard feature set". This setting has influence on different CoDeSys functions and can be changed via "Tools  $\rightarrow$  Options..." in the "Features" under "Predefined feature sets...". For further information concerning this topic, please read the CoDeSys online help.

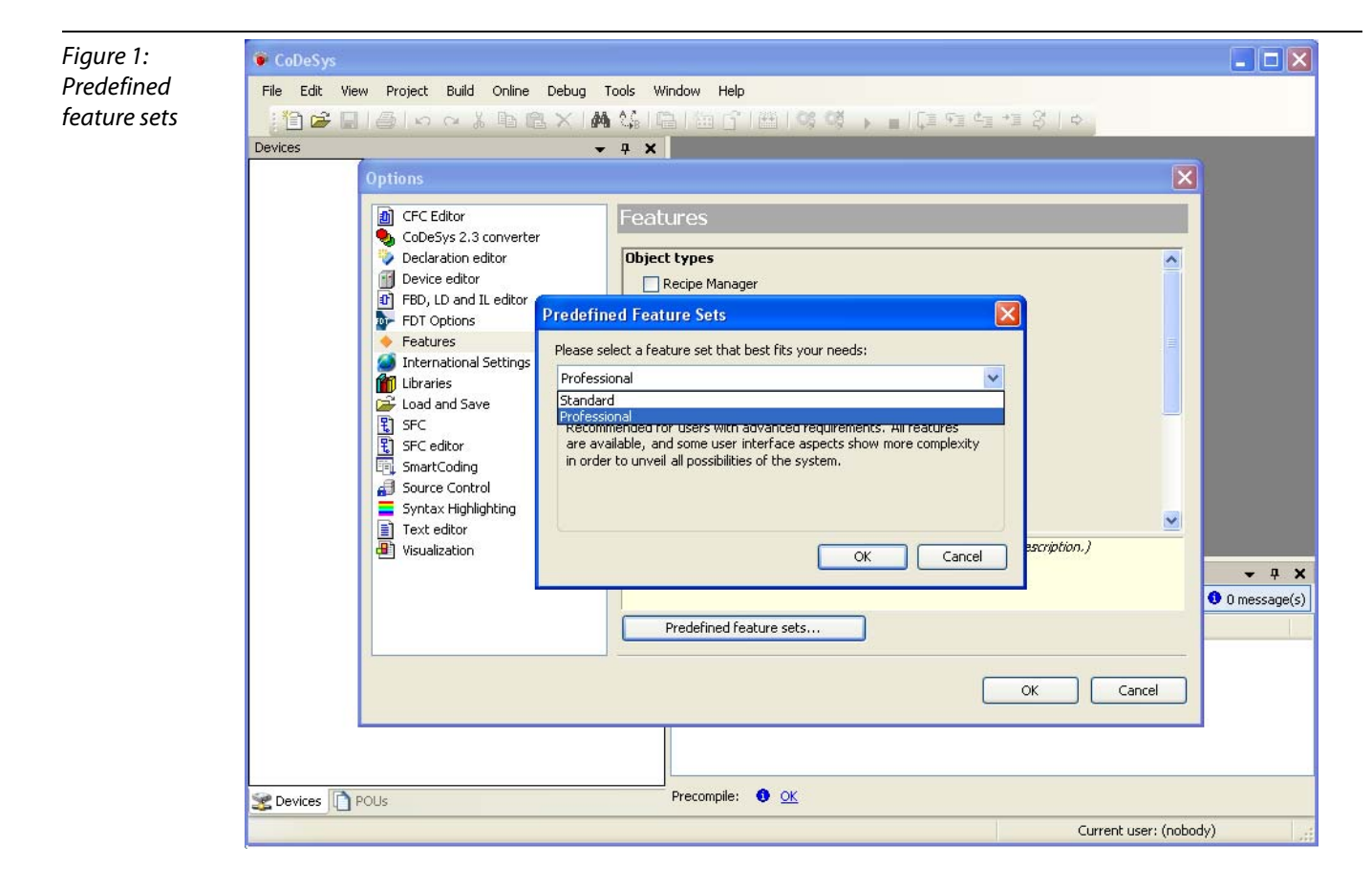

#### Creating a new project

**1** Create a new CoDeSys-project using the "File  $\rightarrow$  New project" command.

<span id="page-13-0"></span>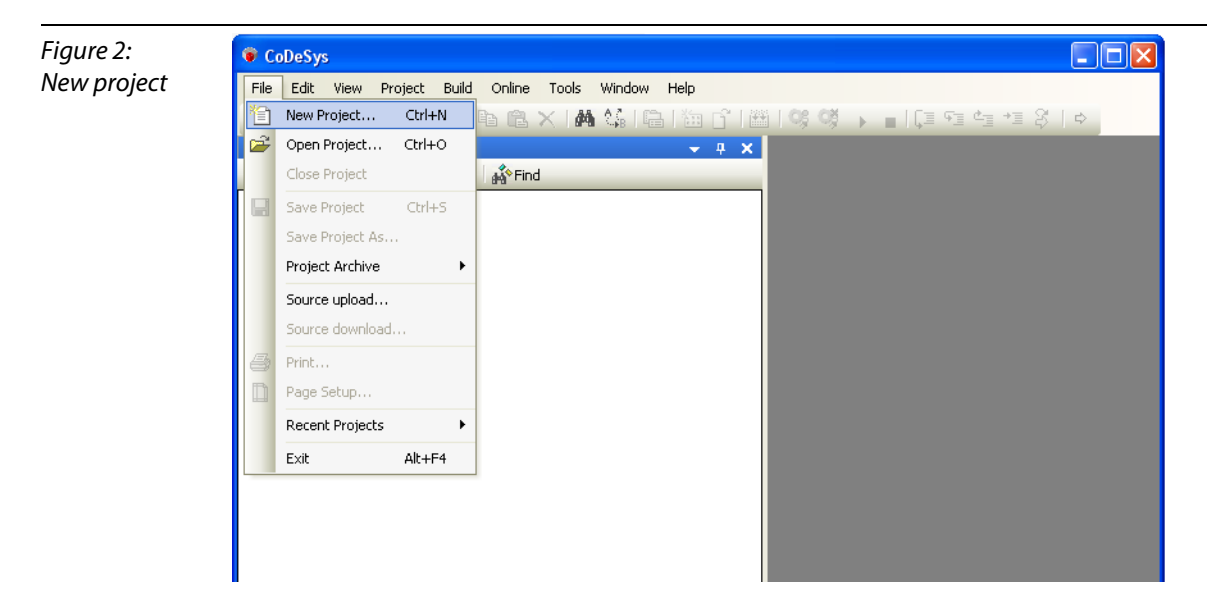

2 In the opening dialog box "New Project", activate the option "Standard project", assign a project name and define the storage location for the project.

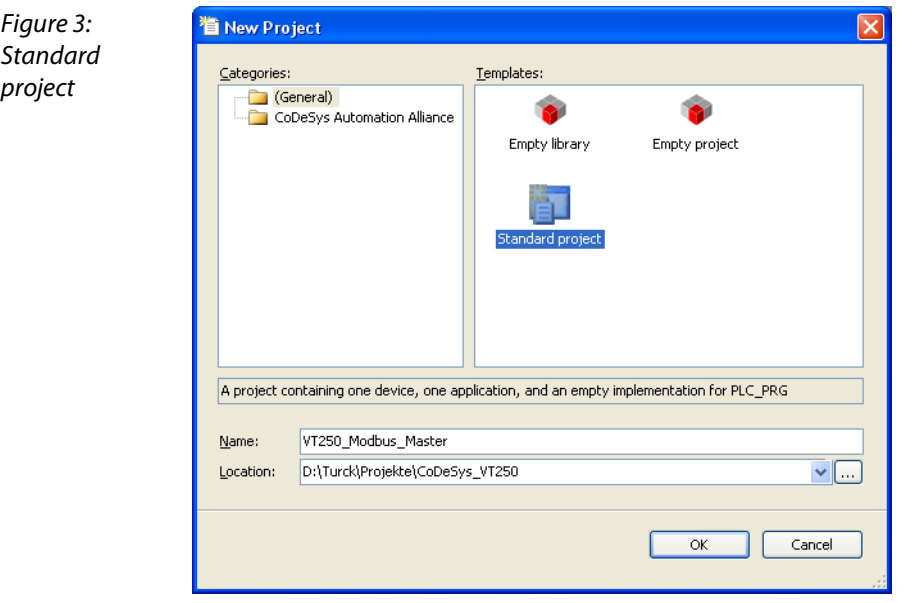

3 In the new dialog box "Standard project" the used TURCK VT250-57x (Hans Turck GmbH & Co. KG) is selected as "Device".

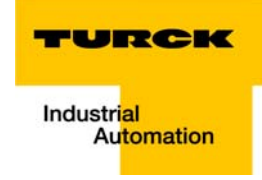

4 Please define your preferred programming language as well. In this example, Structured Text is used.

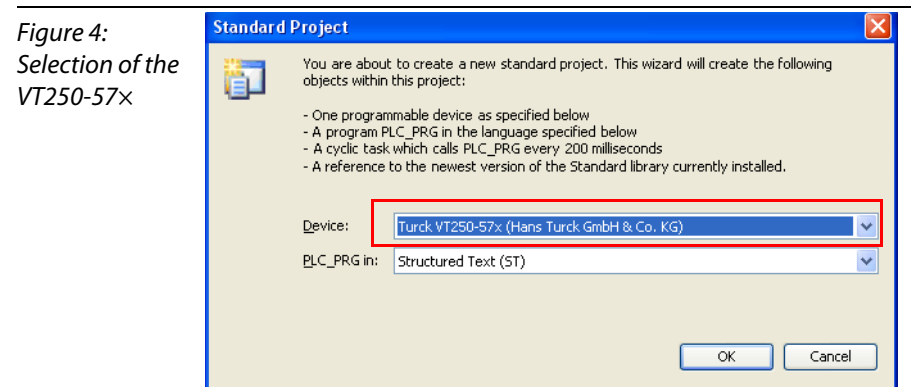

- 5 The new project is created.
- 6 In CoDeSys, the project tree is build up as follows:

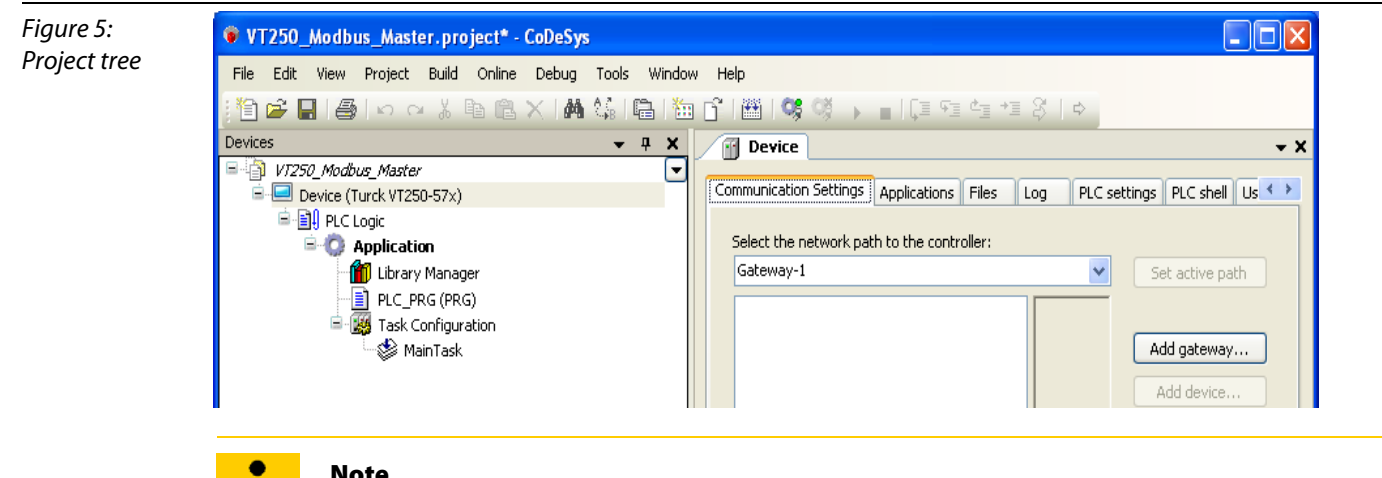

## Note

If the window "devices" should not be displayed, it can be activated via "View  $\rightarrow$  Devices".

#### <span id="page-15-2"></span><span id="page-15-0"></span>Defining the communication settings

Double-clicking the "Device VT250-57×" opens the corresponding editors. The communication path (Gateway) to the HMI is defined in the "Communication Settings" tab.

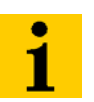

#### Note

Please observe, that the VT250-57× and your PC on which CoDeSys is running, are nodes of the same Ethernet network! If this is not the case, a communication between the two is not possible.

#### <span id="page-15-1"></span>Gateway definition

- 1 Use the "Add gateway"-button to open the dialog box "Gateway" and, where necessary, assign a new gateway name.
- <span id="page-15-3"></span>2 Keep the setting "localhost" or define an IP-address for the gateway instead. When using the setting "localhost", the CoDeSys communication gateway of the PC, on which this CoDeSys-installation is running, is used as programming interface.

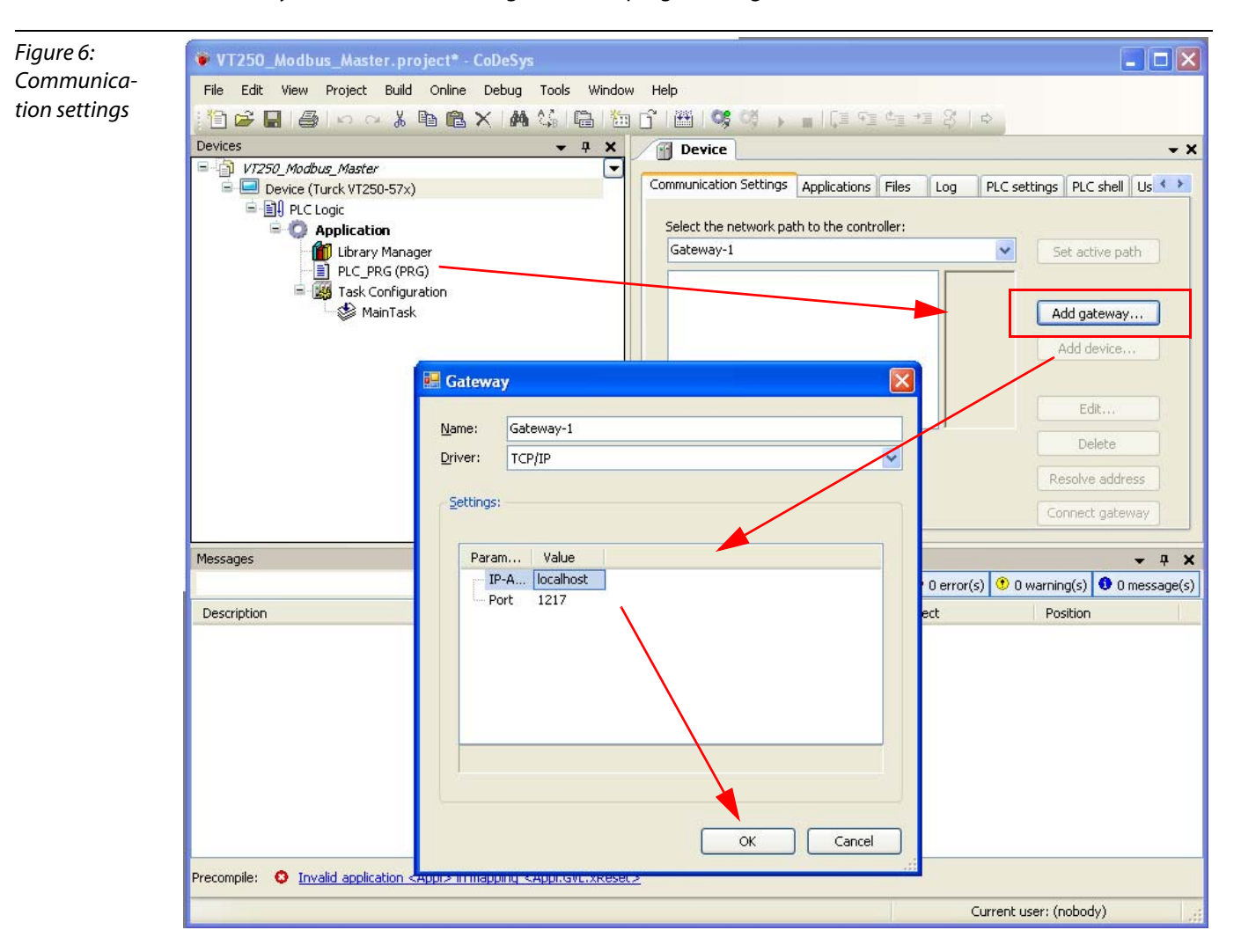

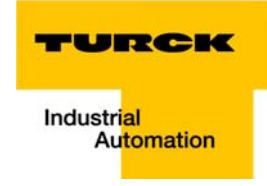

#### <span id="page-16-1"></span>Setting the communication path

- 1 Mark the gateway and scan the network via the respective button. The connected VT250-57 $\times$ , in this example the VT250-57P-L7-DPM, is found.
- 2 Mark the VT250-57x and set the active path using the "Set active path" button.

<span id="page-16-0"></span>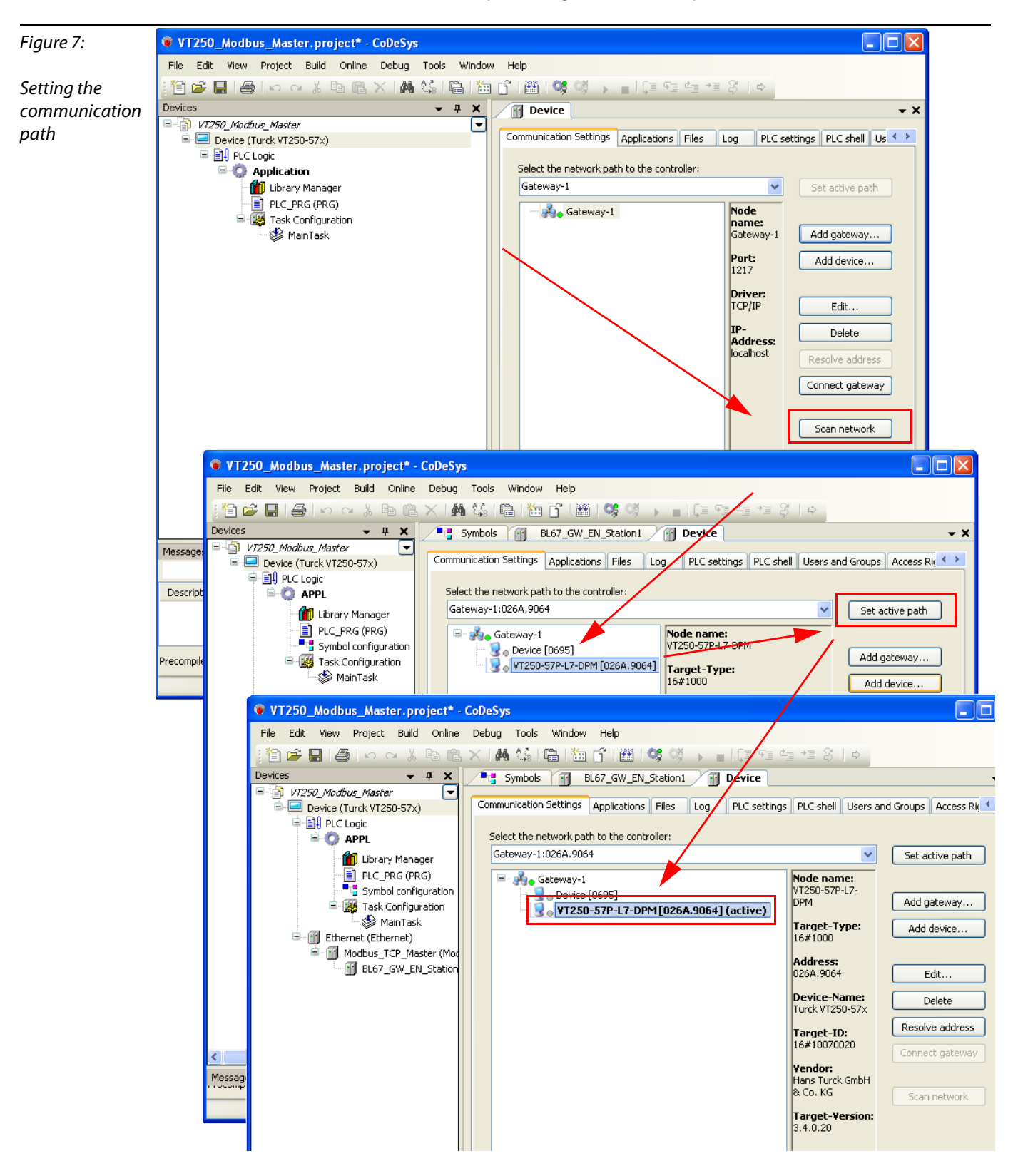

#### <span id="page-17-0"></span>Renaming the application

Note

The operating system rcX uses the 8.3-filename convention.

Therefore, it has to be observed, that the name of the stored application file also corresponds to this convention.

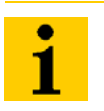

Using an application name, which does not correspond to the 8.3-naming convention, may cause data loss and communication problems between PC and VT250-57×!

- 1 Open the context menu by right-clicking the "Application" and select "Properties".
- 2 In the "Common"-tab, define an application name with a maximum of 7 characters and confirm it with OK. The following warning can be confirmed either.

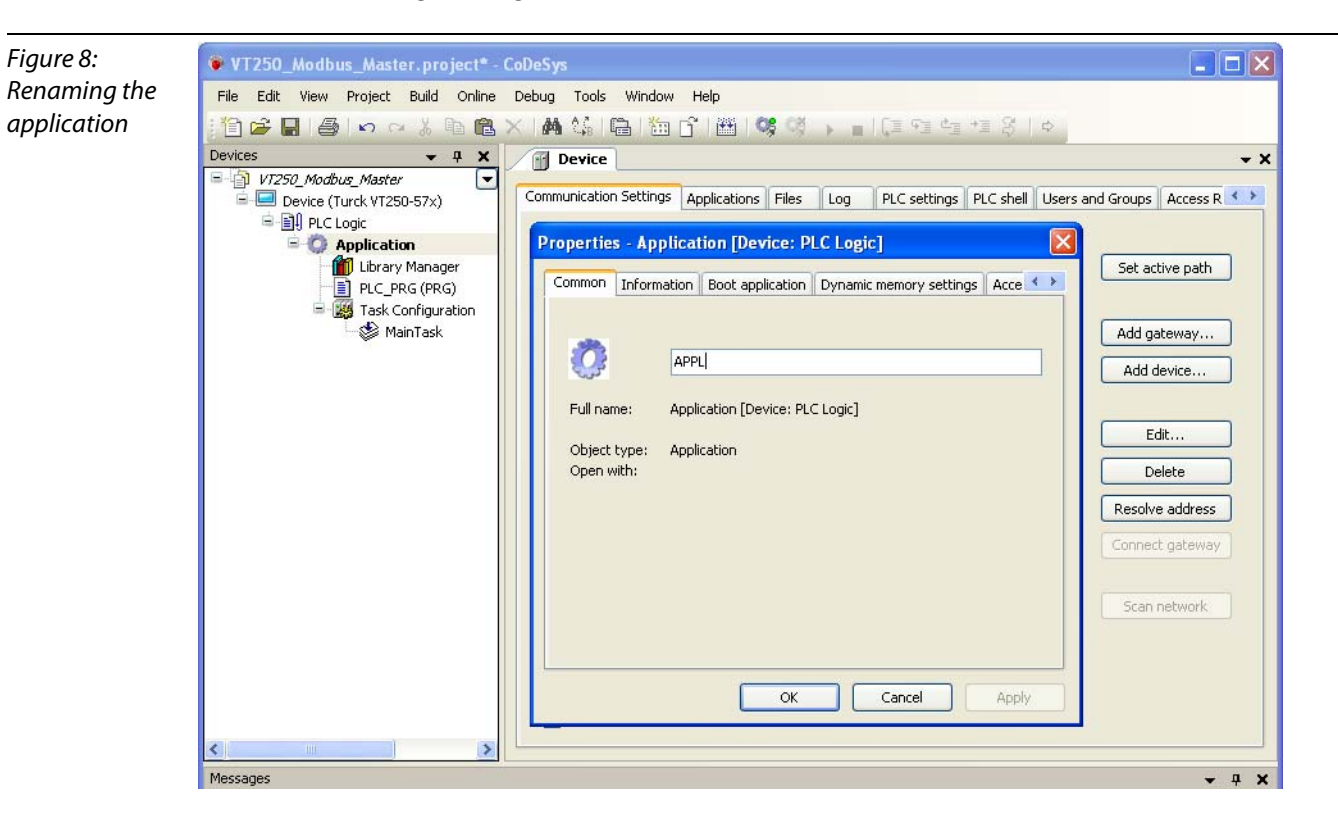

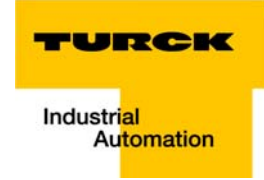

#### <span id="page-18-2"></span><span id="page-18-1"></span>Adding the Ethernet Adapter

Open again the context menu by right-clicking the Device Turck VT250-57x entry. In the dialog "Add Device", select the 3S Ethernet Adapter under "Fieldbusses → Ethernet Adapter" and add it to the project tree.

<span id="page-18-0"></span>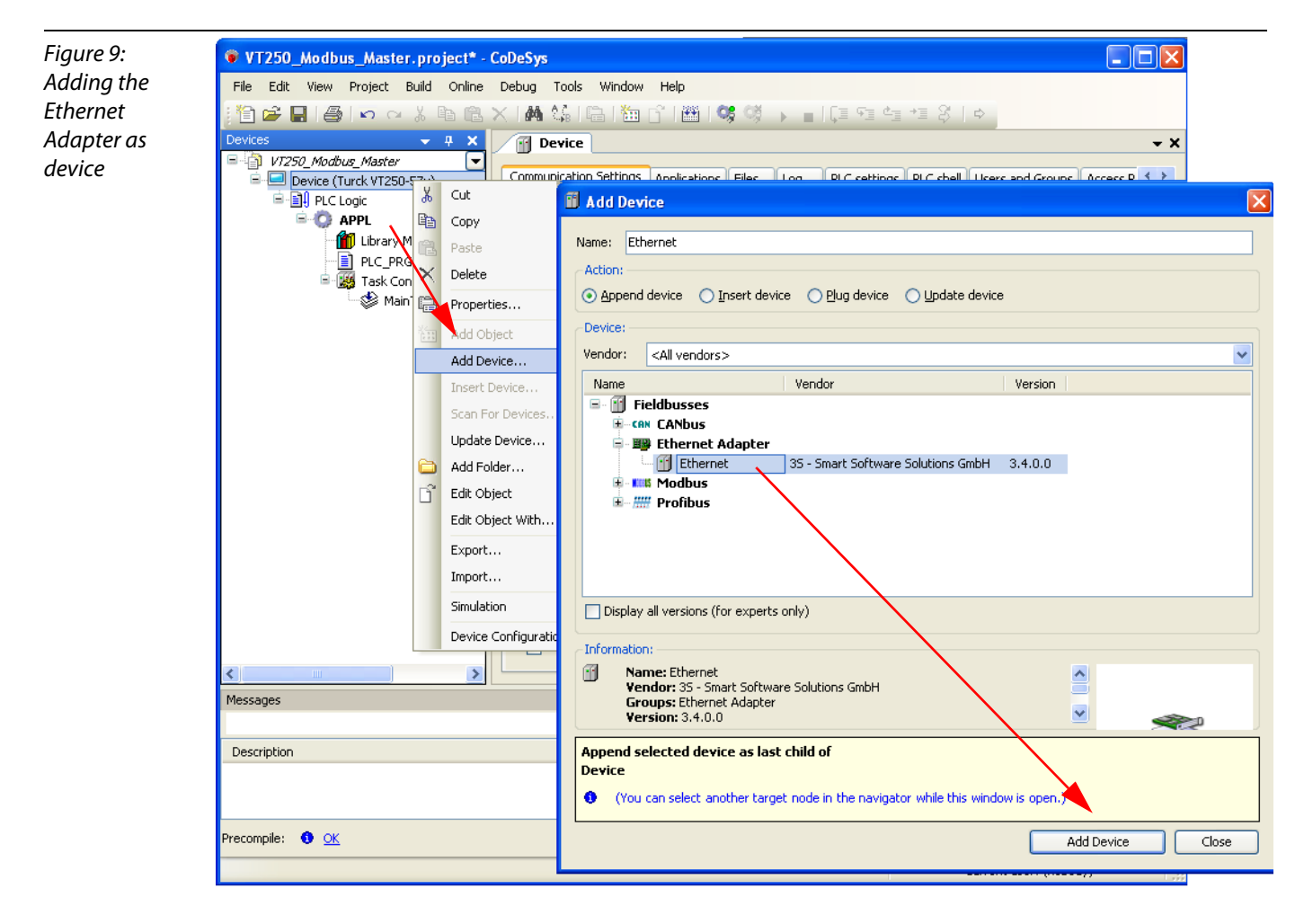

#### <span id="page-19-1"></span>Adding the Modbus Master

A right-click on the Ethernet Adapter opens the context menu. Select "Add Device" and add the Modbus TCP Master to the project tree.

<span id="page-19-0"></span>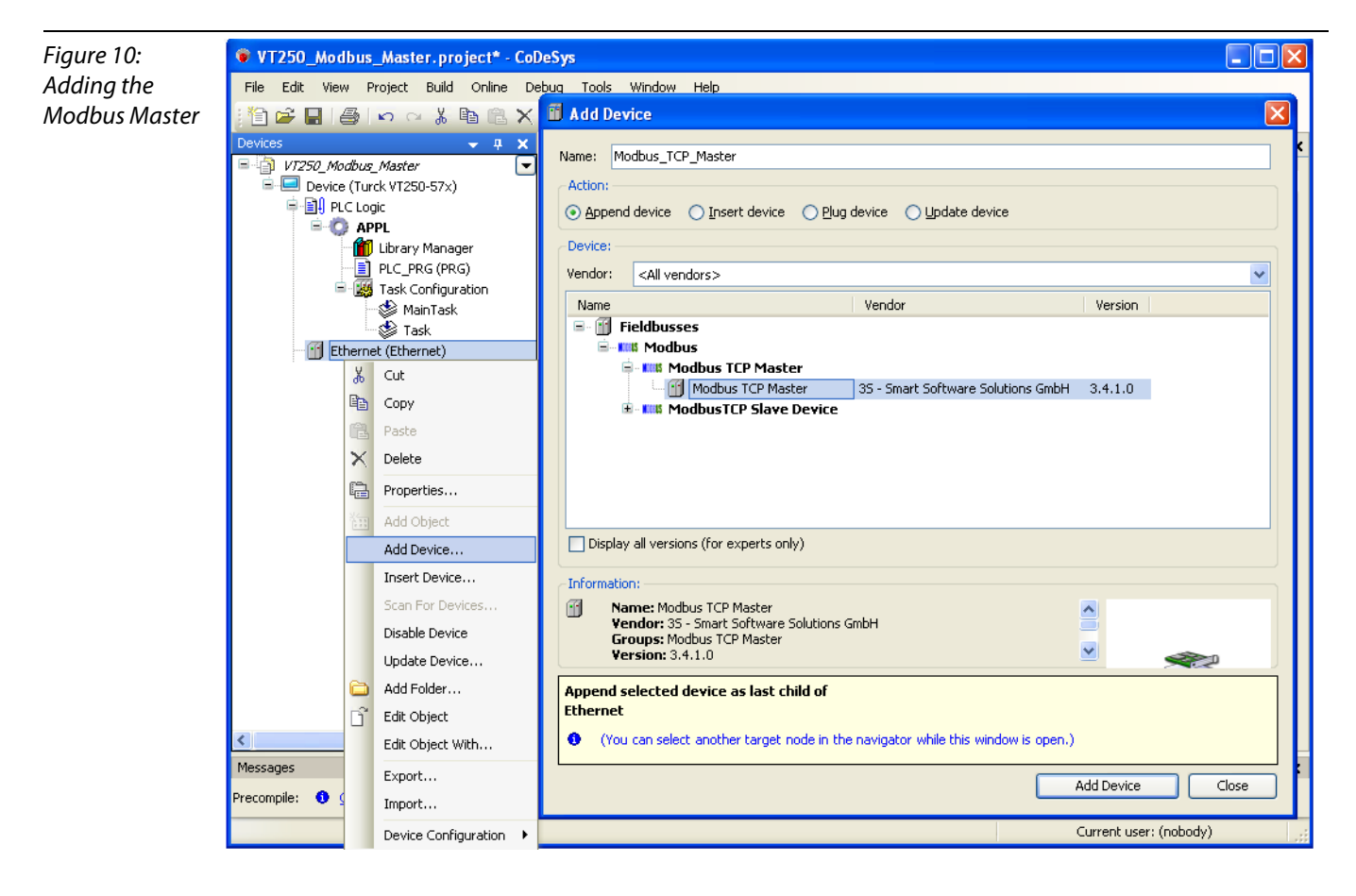

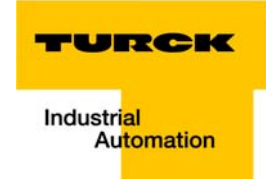

## Adding a Modbus TCP slave

1 Now, add the Modbus TCP slaves to the project and rename them if necessary.

<span id="page-20-0"></span>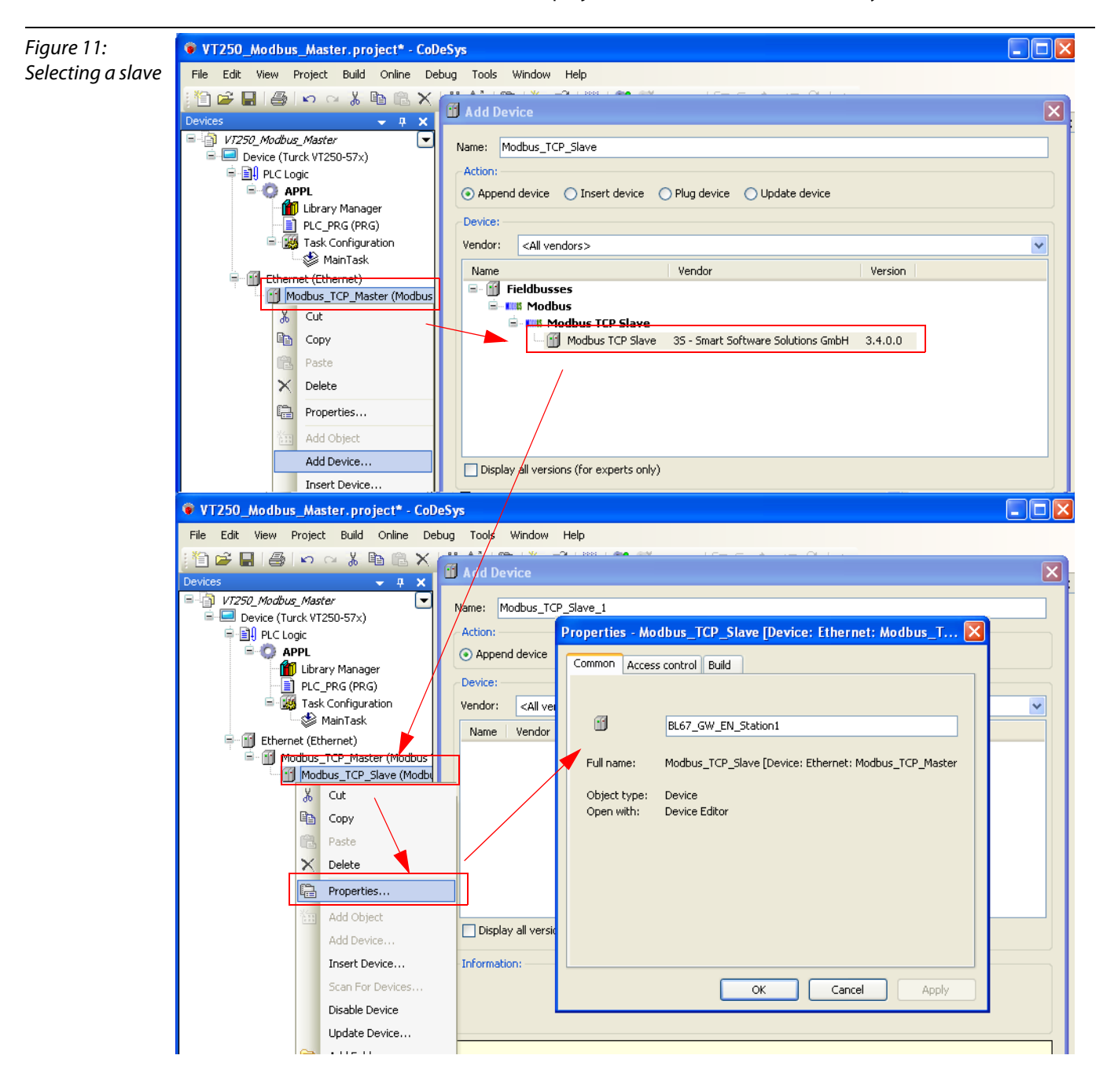

2 Again, a double-click onto the slave in the project tree opens the respective editors. Enter the node's IP address in the register-tab "Modbus TCP Slave" (in this example: address 192.168.1.12). All other settings can be kept.

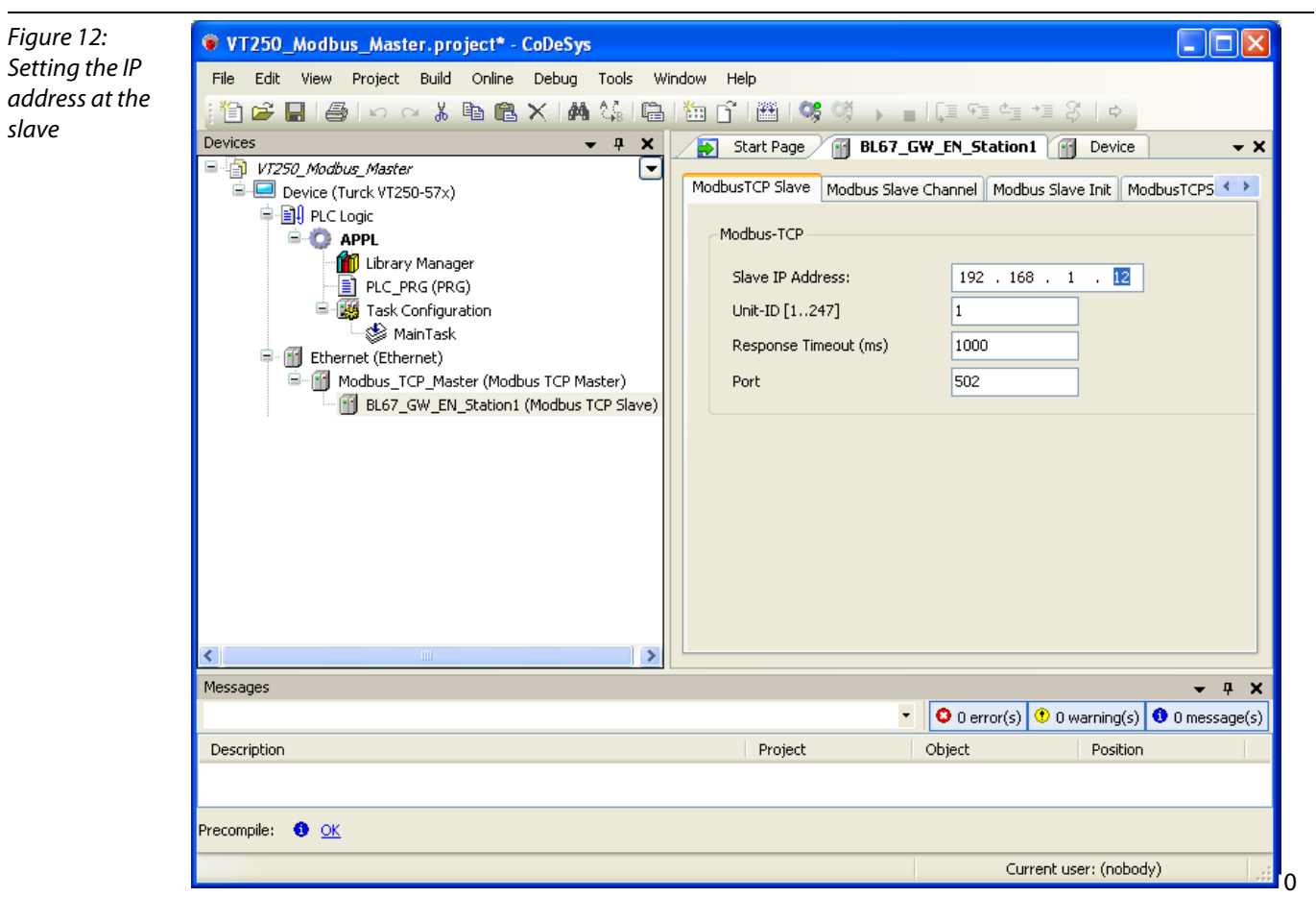

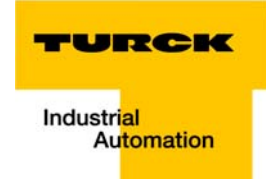

#### <span id="page-22-2"></span><span id="page-22-0"></span>Programming (example program)

The programming is done in the program PLC\_PRG . This example is programmed in ST as defined under "[Creating a new project](#page-13-0)".

#### <span id="page-22-1"></span>Small example program

- 1 The counter counts
- 2 Counter-reset via setting the variable "xReset" (BOOL) to "1". "xReset" has been defined in the global variables (see also page [page 1-14\)](#page-23-0)
- 3 The analog value of the sensor at channel 1of the analog input module (slot 2 of the BL67 station) is read out.

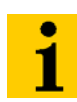

#### Note

The status of process values is only shown in the process image if a program refers to them or if the function "Always update variables" in the "MobusTCPSlave I/O Mapping" (see [Reading out](#page-37-0)  [the process data, page 1-28\)](#page-37-0) is enabled.

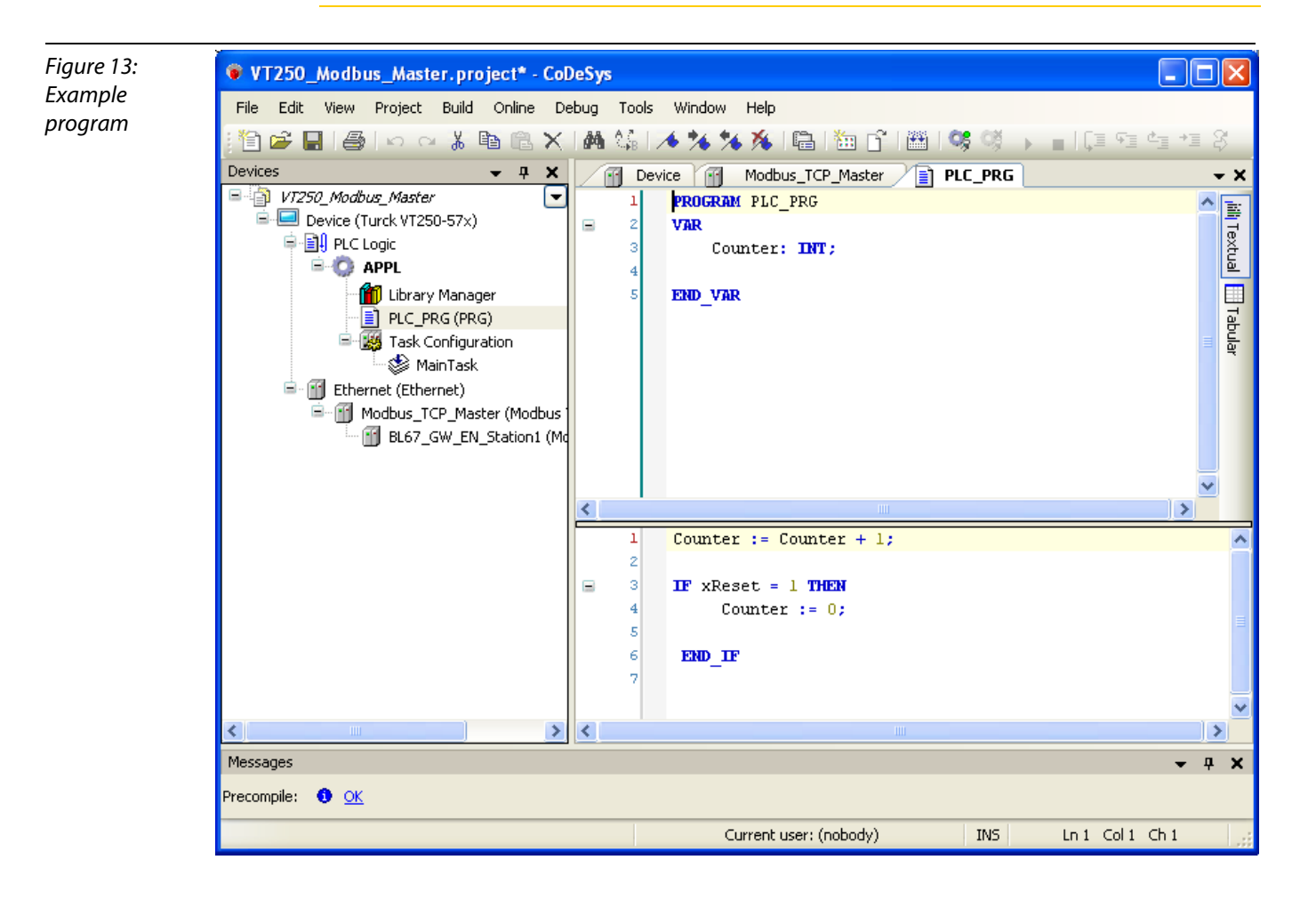

#### CoDeSys: global variables

<span id="page-23-1"></span>Global variables are defined either in the Global Variable List (see [page 1-15](#page-24-1)) or directly in the I/O Mappings of the single I/O modules.

<span id="page-23-0"></span>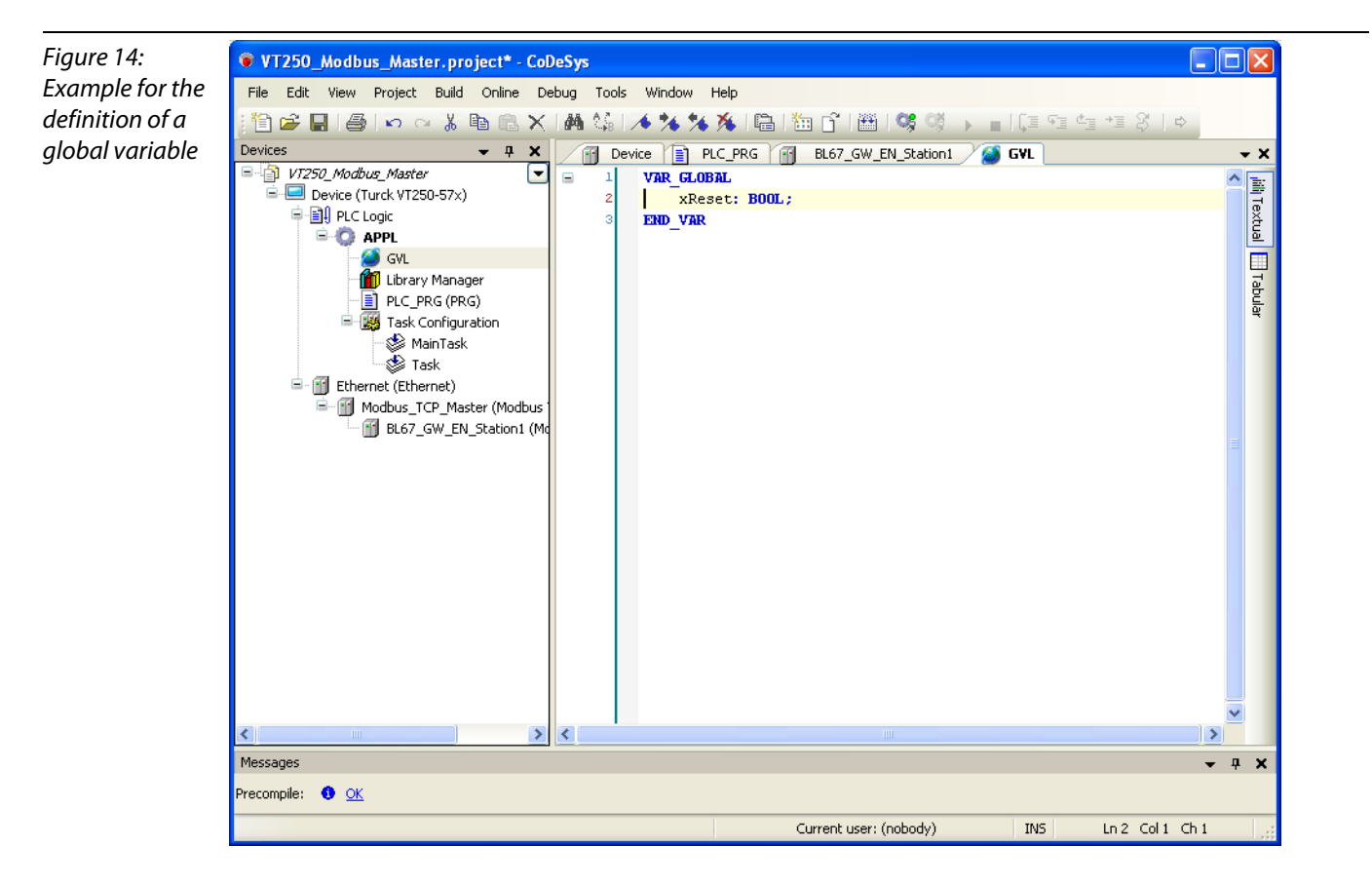

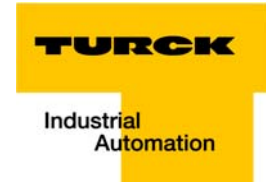

#### <span id="page-24-1"></span>Global variable list

The creation of a "Global Variable List" is possible, too: right-click to "APPL"  $\rightarrow$  Add object  $\rightarrow$  "Global Variable List".

Define the global variables. The global variables are also automatically exported when building the project if they have been chosen for export in the symbol configuration. (see also [Figure 26:](#page-35-1) Symbol configuration, [select variables, page 1-26\)](#page-35-2).

#### <span id="page-24-0"></span>Modbus channels

The communication between Modbus TCP master and Modbus slaves is realized through defined Modbus channels.

These channels are set in the register-tab "Modbus Slave Channel" using the "Add Channel..." button.

Correspondent to the set channels, the slave's process data can then be monitored under "ModbusTCPSlave I/O Mapping" (see [Reading out the process data,](#page-37-0) [page 1-28](#page-37-0)).

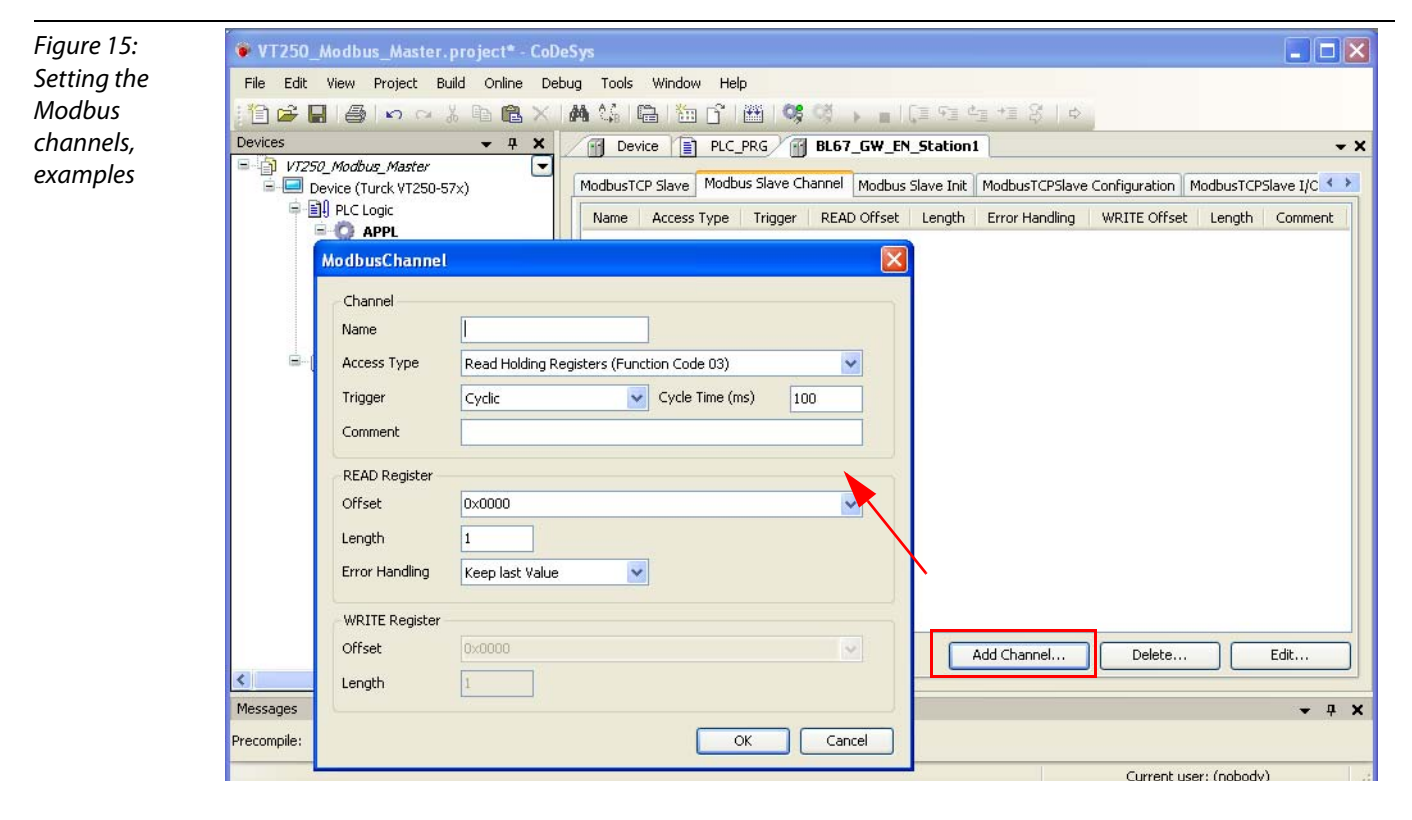

The Modbus communication channels are defined by:

- **N** "Access Type": Modbus function code, which defines the access method (bit- or word-wise, read or write).
- "READ Register" or "WRITE Register" →"Offset": Specification of the start address for the Modbus Slave's register that has to be read or written. These specifications are part of the slave's Modbus documentation!

#### <span id="page-25-0"></span>Modbus data mapping

The mapping for the input and output data of a BLxx-Modbus station depends on it's configuration.

The TURCK-Software "I/O-ASSISTANT" offers the feature of creating a Modbus report for each BLxx-Modbus station, which shows the mapping for the respective station.

#### **Example station** (see also [page 1-2\)](#page-11-1):

BL67-GW-EN (IP address 192.168.1.12) with:

- Slot 1: BL67-4DI-PD
- Slot 2: BL67-2AI-I with analog sensor Bi5-M18-Li2
- Slot 3: BL67-8DO-0.5A-P

#### Modbus mapping (I/O-ASSISTANT)

<span id="page-25-1"></span>Figure 16: Modbus report in the I/O-ASSISTANT

Station report

#### 6. Modbus report

A Register, read, analog

value, slot 2 **B** Register write, 8DO,

%QW0, slot 3

6.1. Station description

Station address: 192.168.1.254

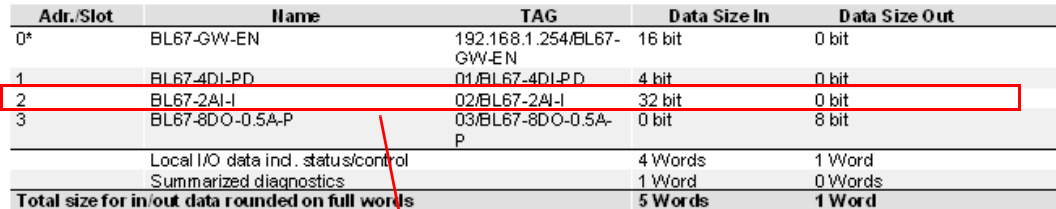

\*For detailed information about status/control word see online help

#### 6.2. I/O map for input data

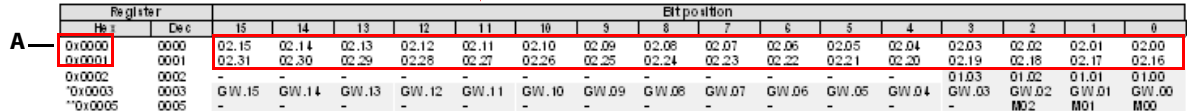

Description: 1.Column=Register, n. Column=Modul number.register \*) GW: gateway status-/diagnostics bits<br>\*\*) M: module diagnostics (1 bit for each module)

Process input data: 5 Words

#### 6.3. I/O map for output data

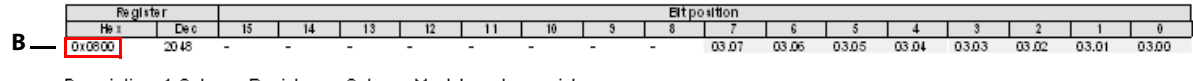

Description: 1.Column=Register, n. Column=Modul number.register

<u>Process output data: 1 Word</u>

#### Note

For more detailed information about the Modbus registers of the BL67-GW-EN, please read the respective manual ([D300815](http://pdb.turck.de/media/_de/Anlagen/d300814.pdf), chapter 4).

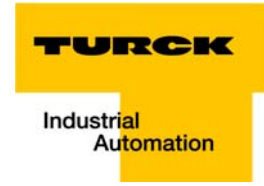

#### <span id="page-26-0"></span>Setting the Modbus channels, (examples)

- 1 Read: Analog value, sensor at slot 2 (see also [page 1-2\)](#page-11-1).
	- Access Type: Read Holding Registers (function code 03)
	- Read Register, Offset: 0x0000 (see above [Modbus report in the I/O-ASSISTANT](#page-25-1), [page 1-16](#page-25-1)): The packed process input data of the modules in a BL67-station can be found in registers 0x0000 to 0x01FF, whereas the data of the intelligent modules (analog and technology modules) are mapped first, followed by the data of the digital modules in a station.

As the BL67-2AI-I at slot 2 is the first analog input module in the example station, register 0x0000 has to be read.

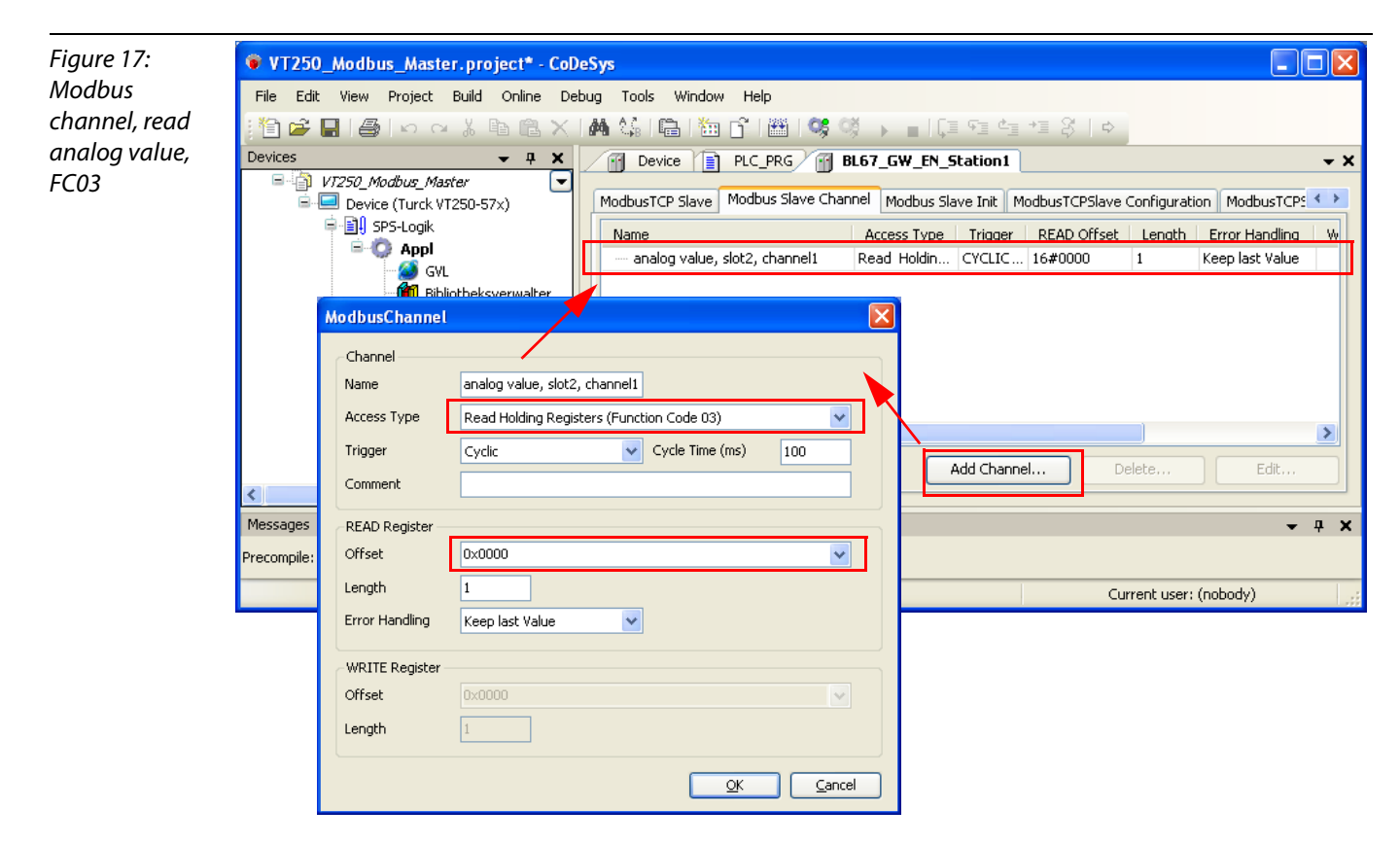

- 2 Writing of %QW0 and mapping of the counter value (VAR "Counter", see PLC\_PRG, [page 1-13](#page-22-0)) to the output byte of the digital output module (BL67-8DO-0.5A-P, Slot 3, %QW0).
- 2.1 Write: %QW0
	- Access Type:
		- Write Single Registers (function code 06)
	- Write Register, Offset:

0x0800 (see above [Modbus report in the I/O-ASSISTANT](#page-25-1), [page 1-16](#page-25-1)):

The packed process output data of the modules in a BL67-station can be found in registers 0x0800 to 0x09FF, whereas the data of the intelligent modules (analog and technology modules) are mapped first, followed by the data of the digital modules in a station.

As the BL67-8DO-0,5A-P at slot 3 is the first and only output module in the example station, register 0x0800 has to be written.

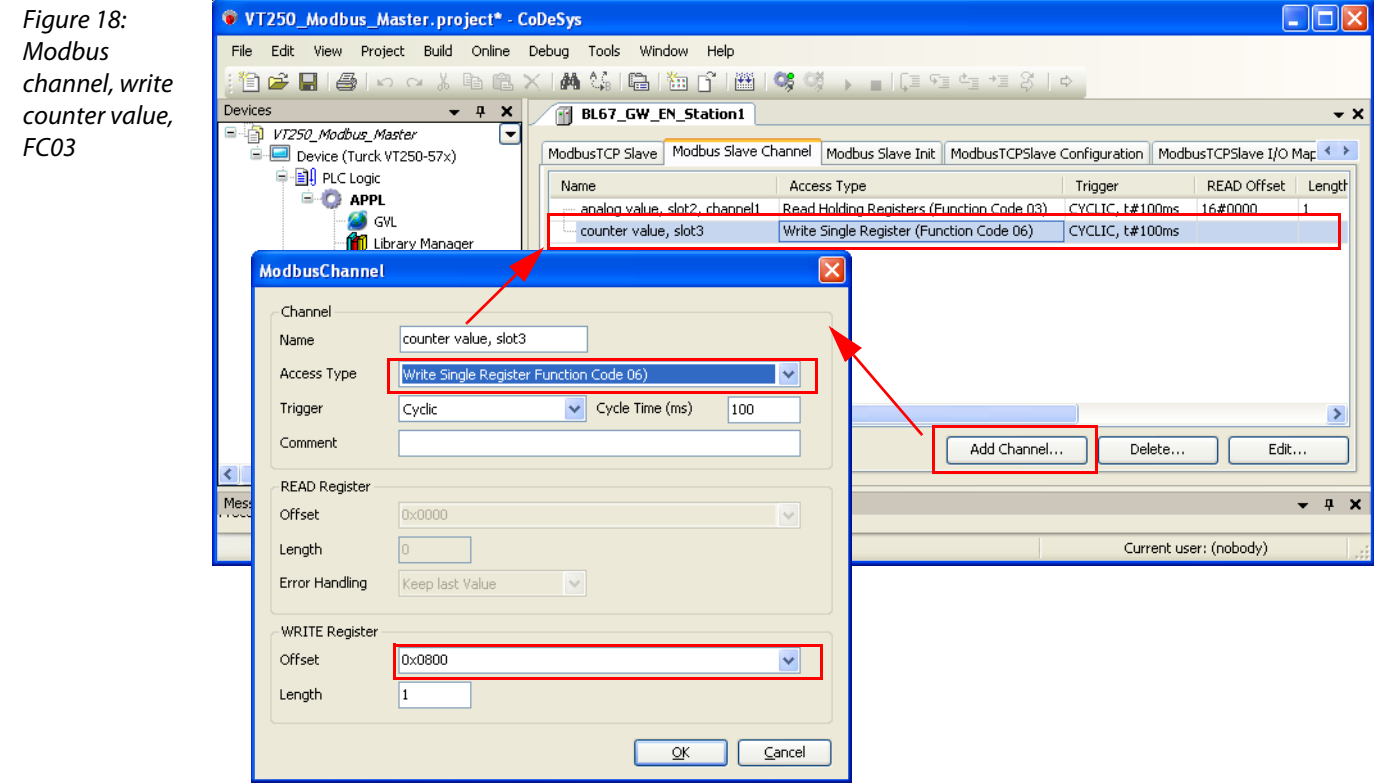

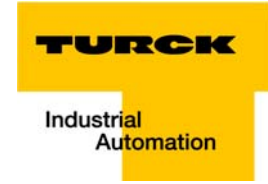

- **2.2** Mapping: counter value to %QW0
	- The mapping of t[he counter value \(VAR "Counter"\) to](#page-22-0) the module's output register is done in the "Modbus TCP Slave I/O Mapping". Double click the field "variable" in the respective line. Use the "..."-button to open the dialog box "Input Assistant".
	- Here, select the variable to be mapped. "Counter" can be found under "PLC\_PRG", as it has been defined there see Programming (example program).

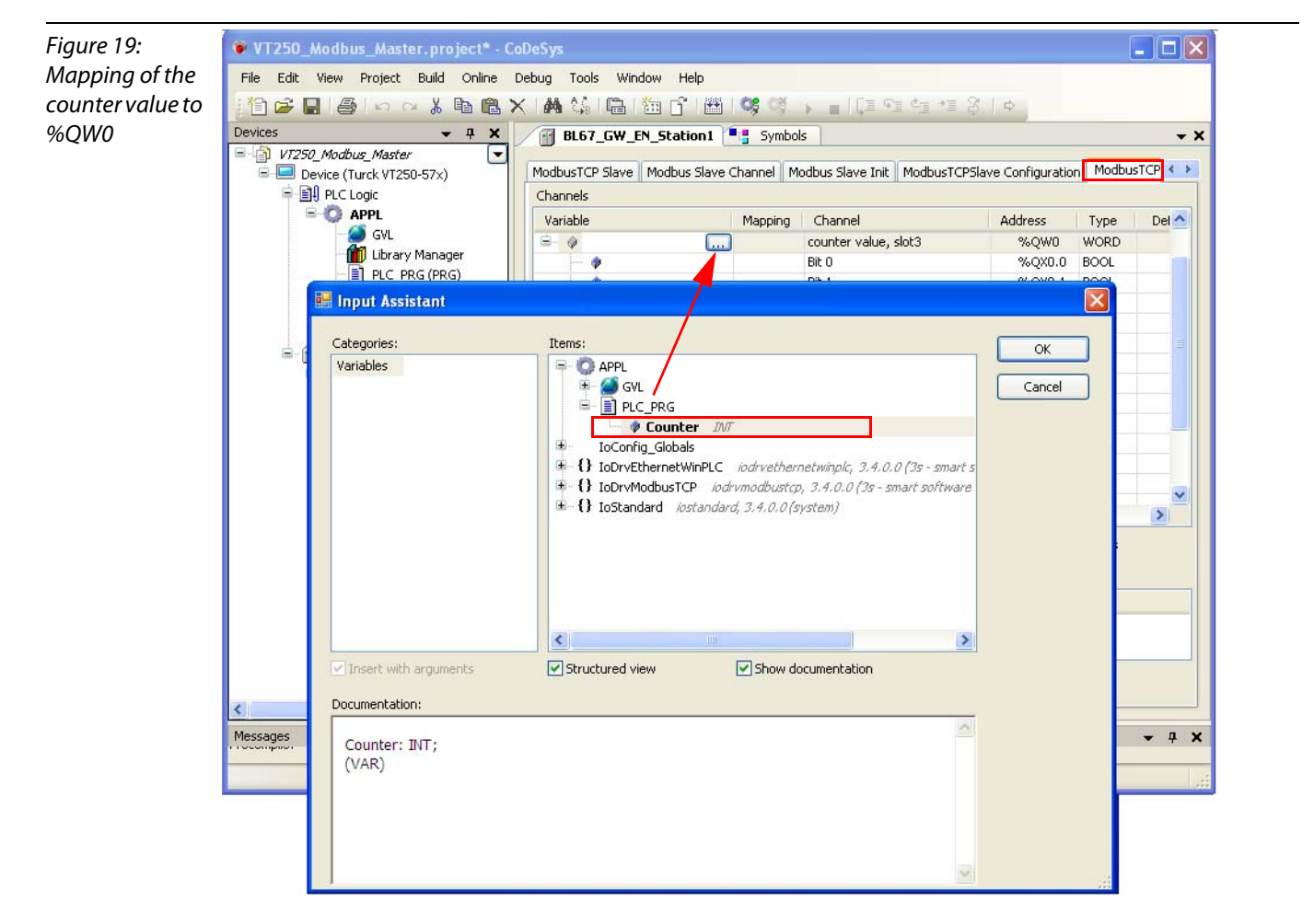

– Confirm with "OK". The counter value is now mirrored to %QW0 of the output module at slot 3 in the example station and displayed.

- **3** Read: **Bit 0** at BL67-4DI-PD  $\rightarrow$  resetting the counter (with "xReset" = 1)
- 3.1 Read: %IW2
	- Access Type: Read Holding Registers (function code 03)
	- Read Register, Offset:
		- 0x0002 (see above [Modbus report in the I/O-ASSISTANT](#page-25-1), [page 1-16](#page-25-1)):

The packed process input data of the modules in a BL67-station can be found in registers 0x0000 to 0x01FF, whereas the data of the intelligent modules (analog and technology modules) are mapped first, followed by the data of the digital modules in a station.

As the BL67-4DI-PD at slot 1 is the first **digital** input module in the example station, it's input data are mapped after those of the analog module (slot 2) and are thus read from register 0x0002 (%IW2).

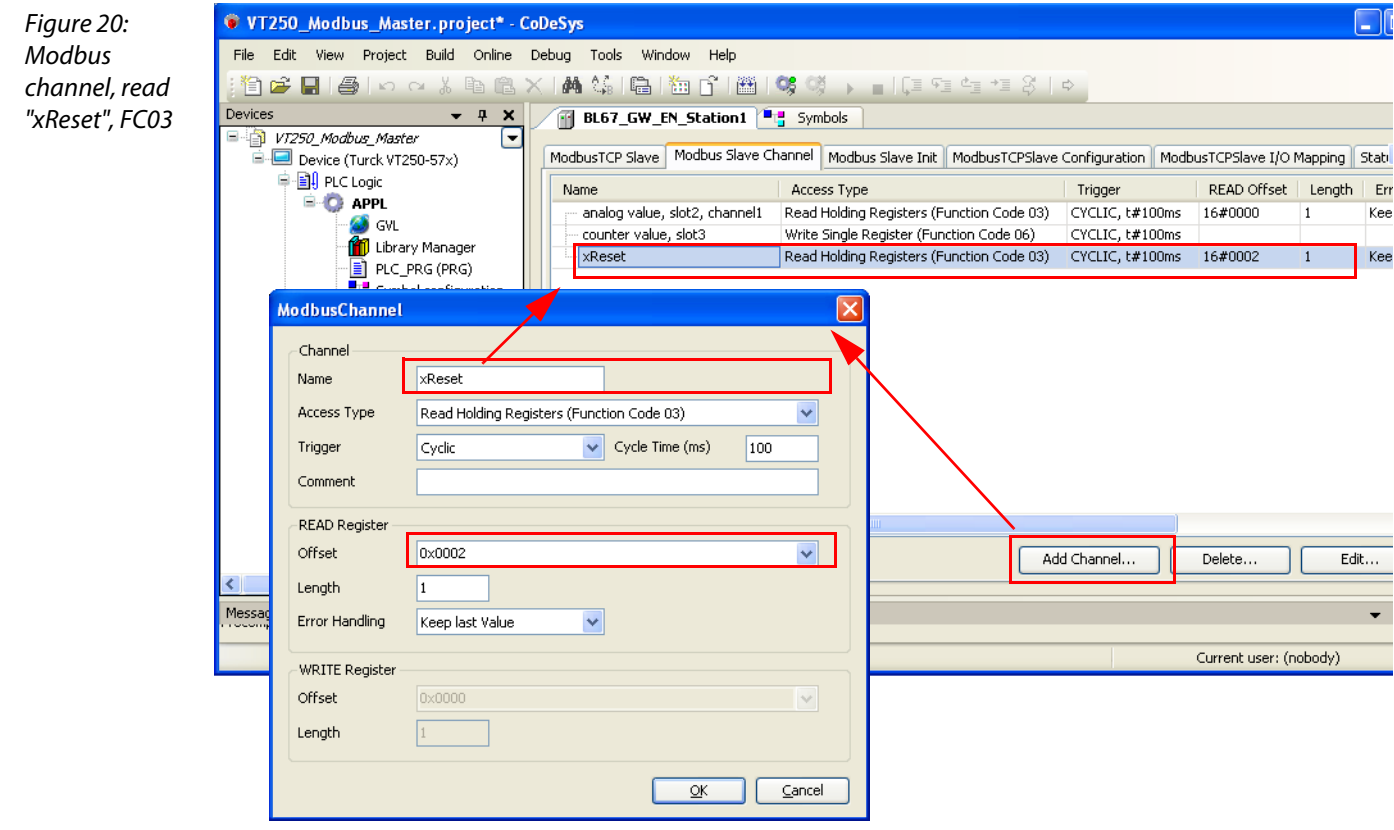

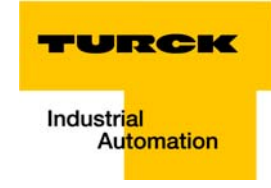

- 3.2 Mapping: "xReset" (global variable) to %IX4.0 in %IW2
	- "xReset" is mappe[d to the first bit in %IW2 of](#page-23-0) BL67-4DI-PD. This is done in the "ModbusTCPSlave I/O Mapping".
	- Double click the field "variable" in the respective line. Use the "..."-button to open the dialog box "Input Assistant".
	- Here, select the variable to be mapped. "Counter" can be found under in the global variables, as it has been defined there, see CoDeSys: global variables.

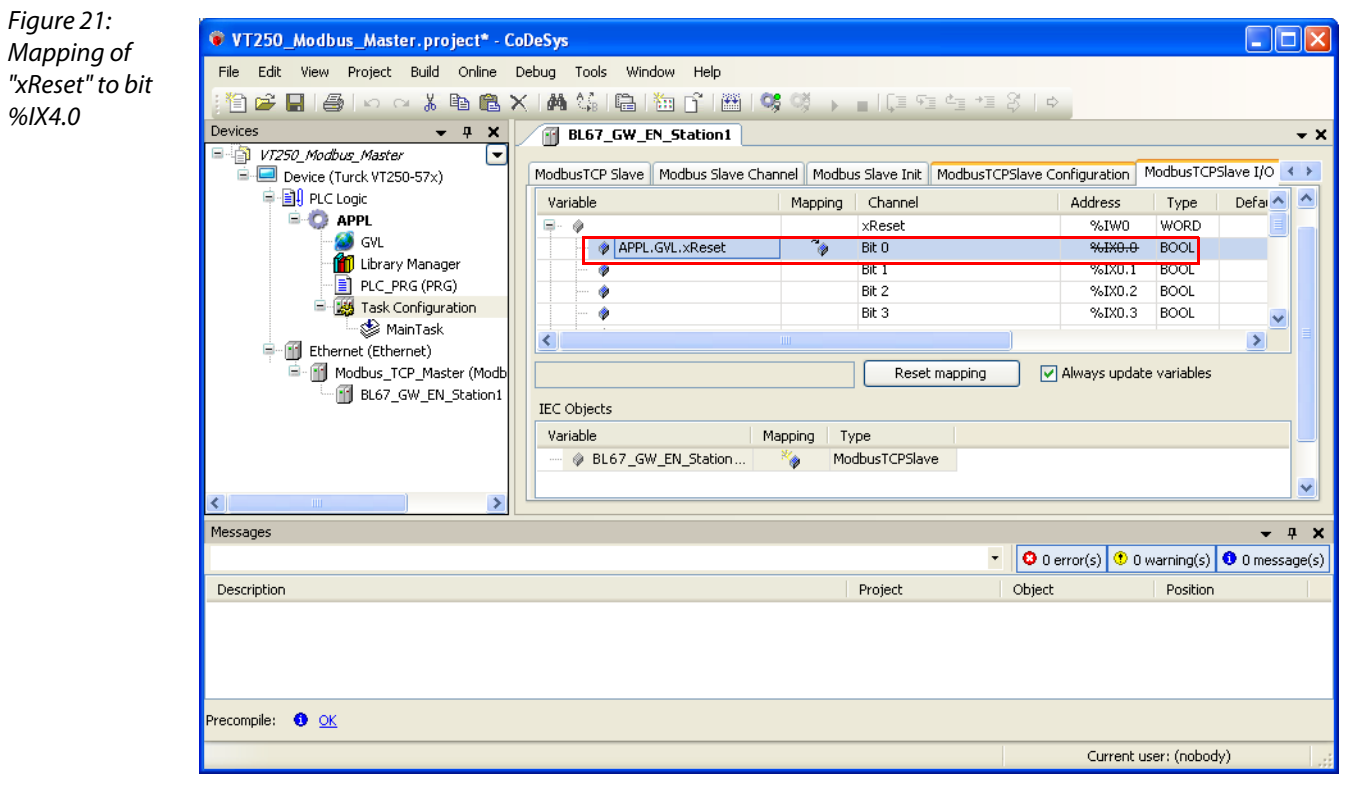

– Confirm with "OK". A "1" at bit %IX4.0 will now reset the counter to zero.

- <span id="page-31-0"></span>4 Read: Diagnosis of the analog module at slot2
	- Access Type: Read Holding Registers (function code 03)

E Structure of the<br>Packed Input and<br>Output-Process<br>Data

中国 Data Width of the

中国 The Service-Object

Area

Data what is the<br>I/O-Modules in the<br>Modbus-Register

"Indirect reading of registers'

"Indirect writing

of registers'

– Read Register, Offset: **0xA020** (see [D300815](http://pdb.turck.de/media/_de/Anlagen/d300814.pdf), chapter 4, Modbus registers) The diagnosis information of the I/O modules can either be read as a *group diagnosis* starting with register 0x1018 or as individual diagnosis starting with register 0xA000 (64 byte = 32 register per

module). Figure 22: D300815\_BL67\_ModbusTCP\_0707.pdf - Adobe Reader  $\Box$ olx File Edit View Document Tools Window Help D300815,  $\blacksquare$  $\mathsf{L}$ excerpt Modbus registers, **Bookmarks** diagnosis $\mathbf{u}$ 卷-**IB Implementation of Modbus TCP** E-1 About this Manual E-1 BL67 Philosophy 田<mark>图</mark> 2 Ethernet HA 3 Technical Features EM 4 Implementation of<br>Modbus TCP Table 9: **Address Access Description Modbus registers** (hex.) Common Modbus A of the gateway Description  $0\times 2A00$  to ro actual module list (32  $\times$  4 bytes per Protocol<br>description A  $ro = read only$  $0 \times 2A20$ module-ID) Data Model  $rw = read/write$  $0\times 4000$  to Implemented<br>Modbus Functions Ċ, reserved  $0\times 47FF$ 

 $0 \times 8000$  to

 $0 \times 8400$  $0\times9000$  to

 $0\times 9400$ 

 $0 \times A000$  to

 $0 \times B000$  to

 $0 \times A400$ 

 $0 \times B400$ 

ro

**rw** 

ro

 $rw$ 

process data inputs ( $32 \times 64$  bytes)

process data outputs (32  $\times$  64 bytes)

diagnostics (32  $\times$  64 bytes)

parameters  $(32 \times 64 \text{ bytes})$ 

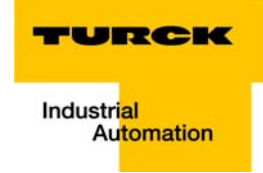

– The diagnostic data of the analog module at slot 2 in the station will thus be read from register 0xA020.

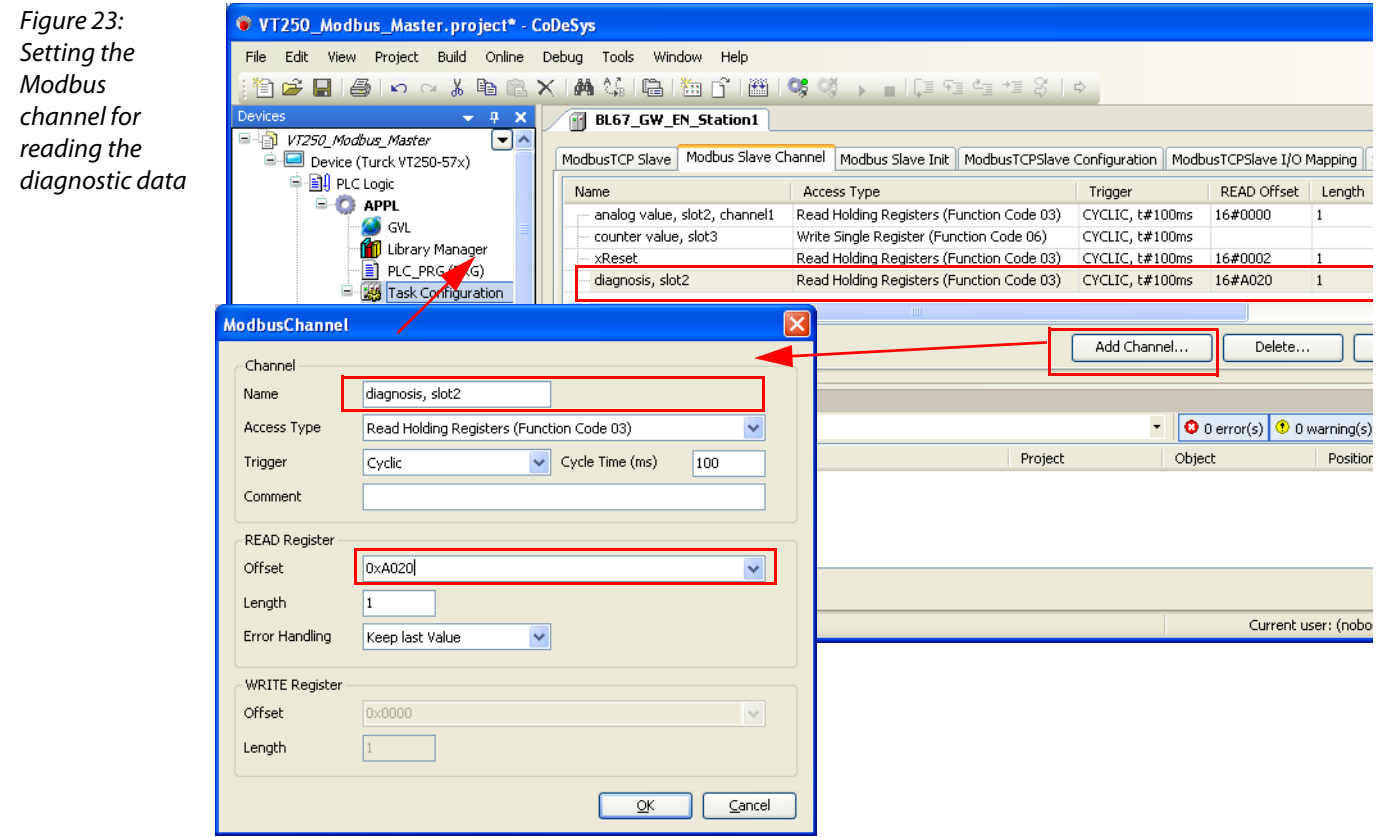

#### 5 Write: parameters of the analog module at slot2

Intention→ deactivating the channel diagnosis

Writing parameters is normally done once during the program start and is thus not built as a "normal" Modbus channel under "ModbusSlaveChannel", but as an Initialization channel under "Modbus Slave Init" (see [Figure 25:](#page-34-0) [Setting the initialization channel for the parameterization\)](#page-34-1).

– Access Type:

Write Single Register (function code 06)

– Write Register, Offset:

0xB020 (see [D300815,](http://pdb.turck.de/media/_de/Anlagen/d300814.pdf) chapter 4, Modbus registers)

The parameters for the I/O modules are written starting with register 0xB000 (64 byte = 32 registers per module).

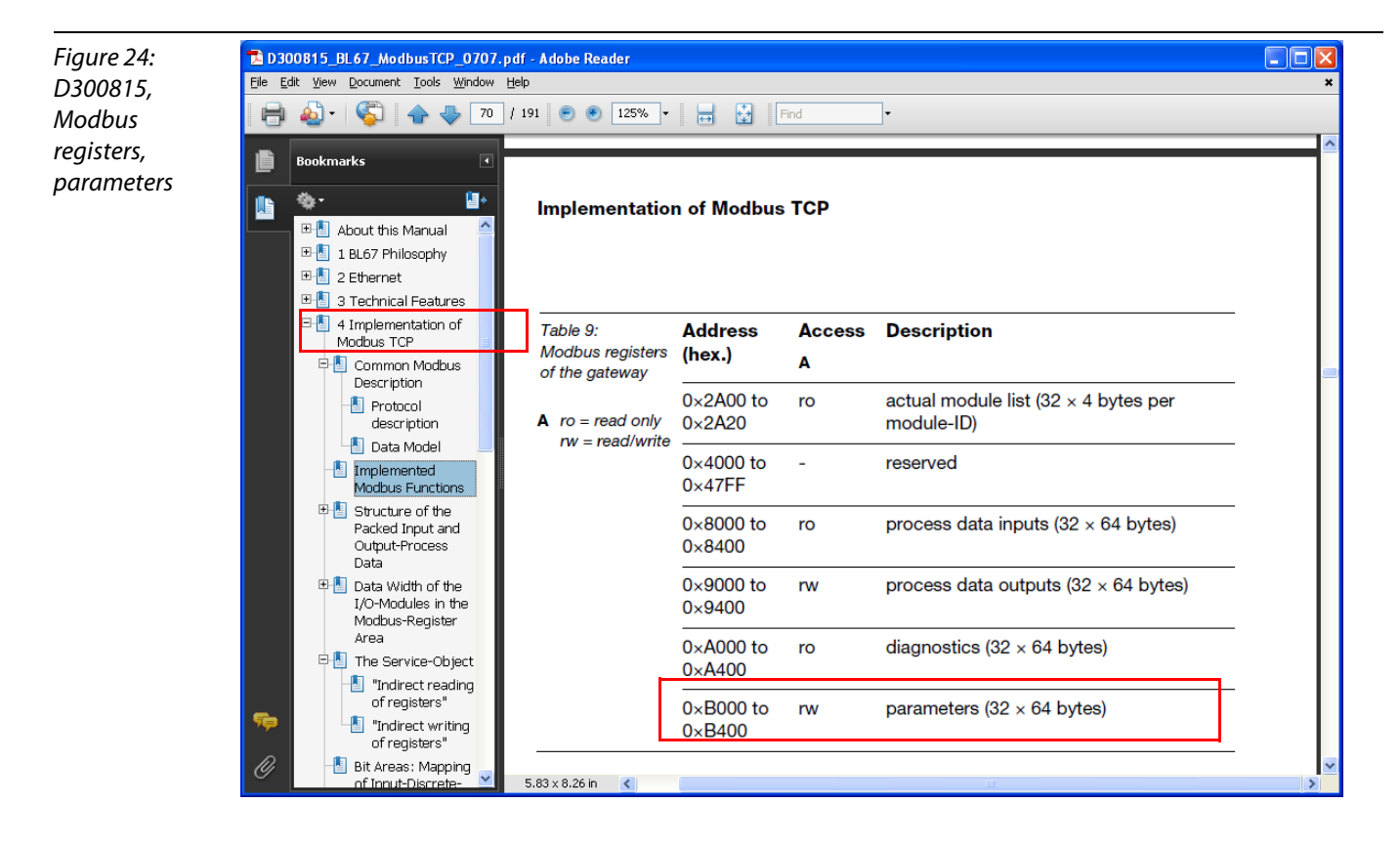

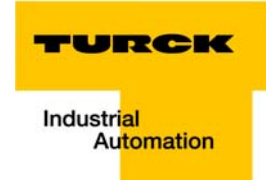

#### Parameterization of the module

The parameters of the module at slot 2 in the station are located in registers 0xB020 ff..

Each channel of the module has one byte parameter data. The parameter data for channel 1 are located in byte 1 of the parameter word (register).

In this case, the parameterization should be a deactivation of the diagnostic messages for channel 2 of the analog module (byte1, bit  $2 = 1$ , see below).

A  $2^{10}$  = 1024 will be written, which results from module's the parameter byte assignment (see below).

<span id="page-34-1"></span><span id="page-34-0"></span>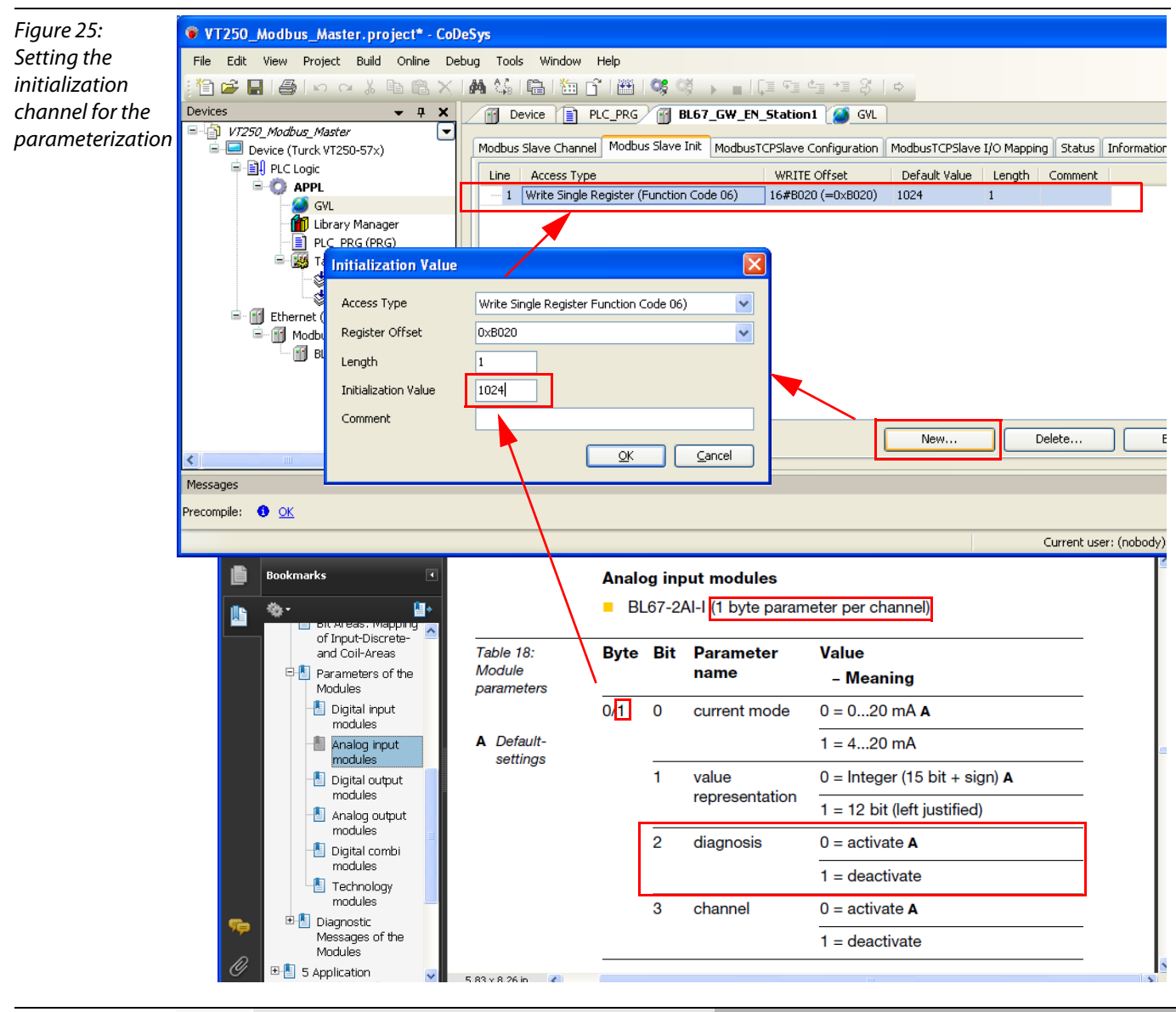

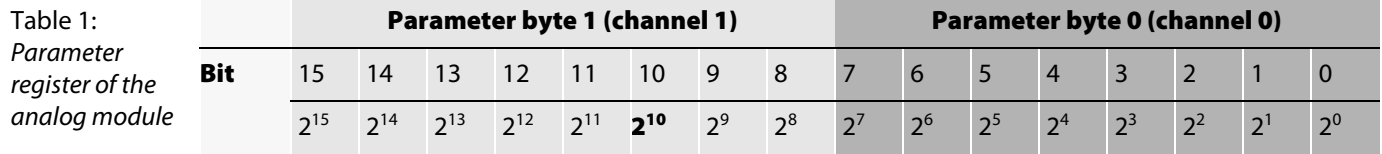

#### <span id="page-35-3"></span><span id="page-35-0"></span>Export of variables

The variables defined in the program have to be exported, for example in order to be used within an visualization.

- <span id="page-35-4"></span>1 Therefore a symbol configuration has to be added to the project. This is done via right-click on "APPL" and "Add object".
- 2 The symbol configuration shows all available variables (left side of the window) and allows the definition of all variables to be exported (right side of the window).
- **3** Export only the variables which are necessary for your visualization and add them to the window "Selected variable" by using the arrow keys. If any variable is missing, please "Refresh" the variable list.

<span id="page-35-2"></span><span id="page-35-1"></span>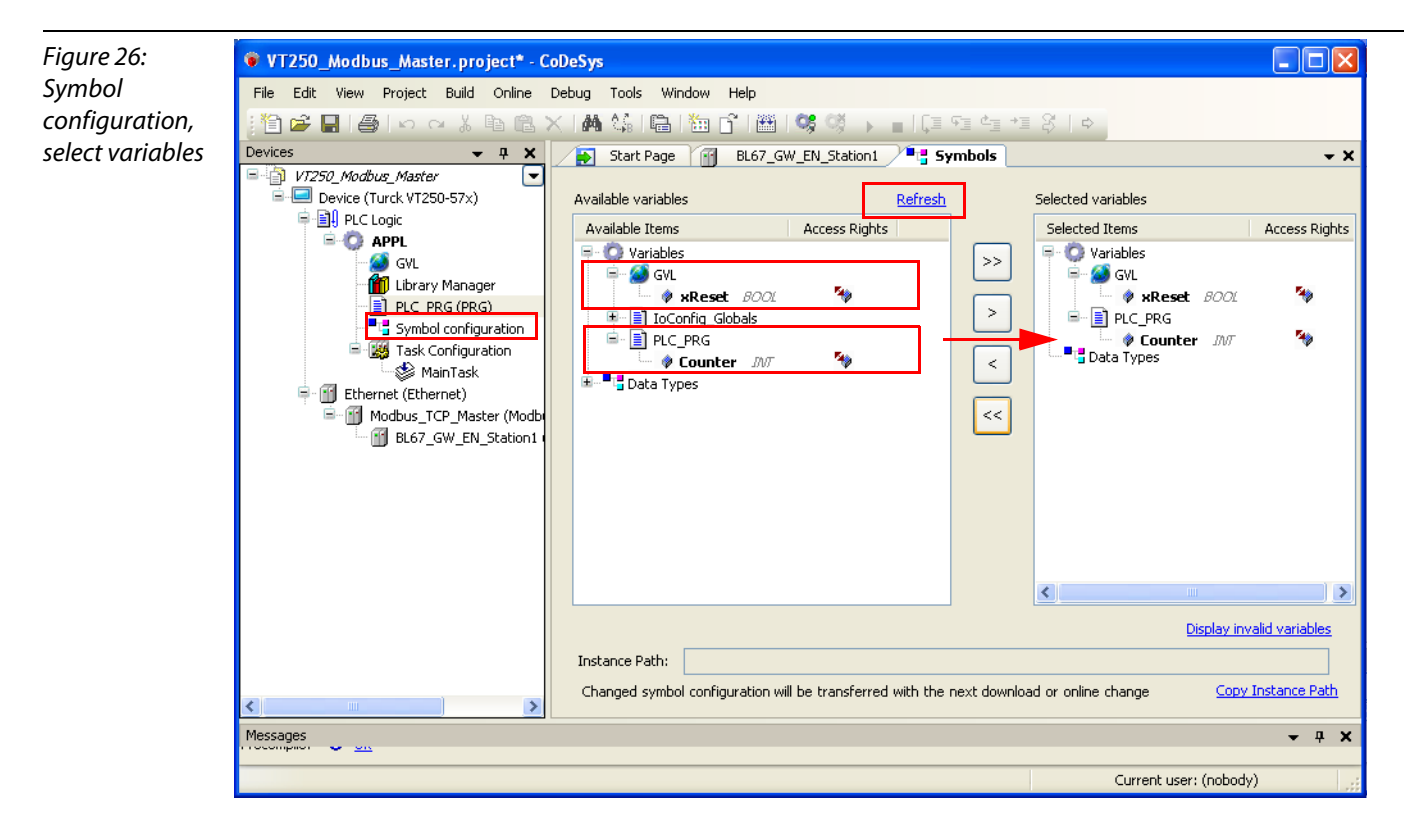

4 This symbol configuration is automatically stored to the project folder as an \*.xml-file when downloading the project.

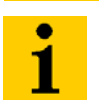

#### Note

In case of an offline project without download, the simulation of the project ("Online  $\rightarrow$ Simulation") is necessary in order to build a \*.xml-file containing the exported variables.

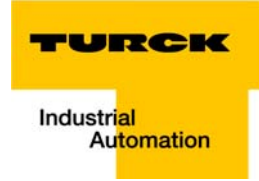

#### <span id="page-36-0"></span>Loading the project into the VT250-57×

- 1 Building the project: Building the project is done via "Build  $\rightarrow$  Rebuild".
- 2 Log-in: The connection to the device is established via "Online→ Login". The application is downloaded.
- **3** Create boot application: A boot project is created via "Online  $\rightarrow$  Create boot application" and is then directly written into the device.

# Note

A boot application can only be created in online-mode.

4 Starting the program: Start the program using "Online  $\rightarrow$  Start".

TVT250\_Modbus\_Master.project\* - CoDeSys

5 The program is running (see PLC PRG in project tree).

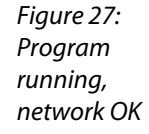

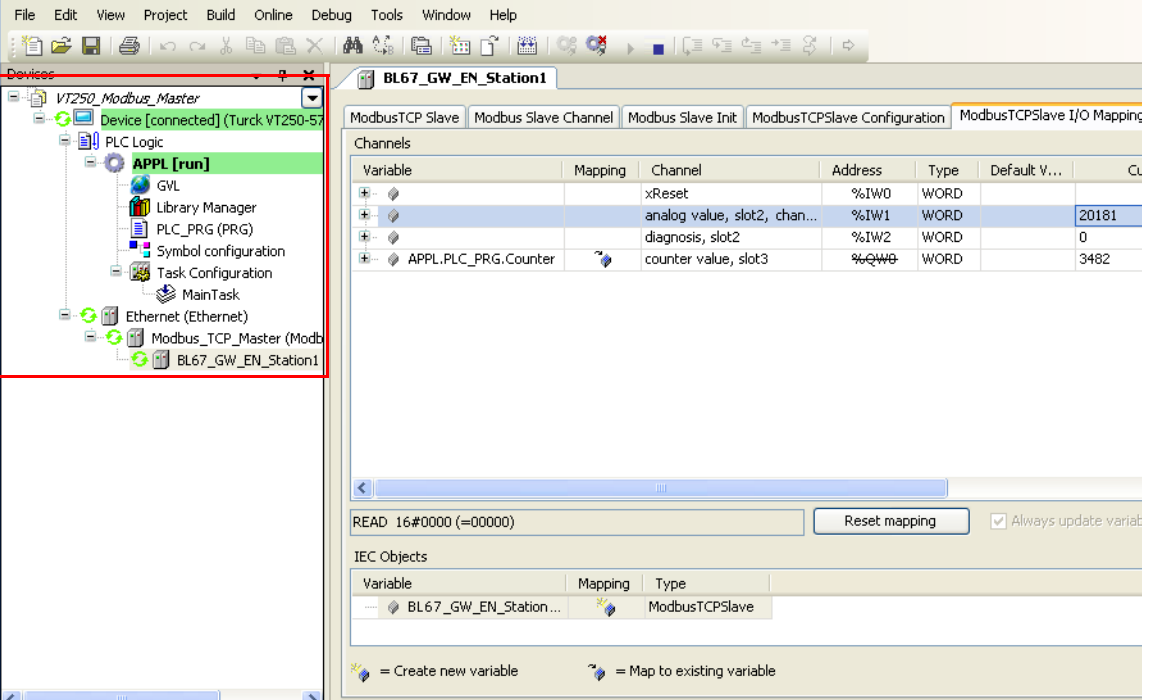

6 CoDeSys 3 also shows that the configuration of the network is correct

#### <span id="page-37-0"></span>Reading out the process data

The station's process data are shown in the register tab "ModbusTCPSlave I/O Mapping".

# Note ۰

In order assure a regular updating of the process data, activate the function "Always update variables".

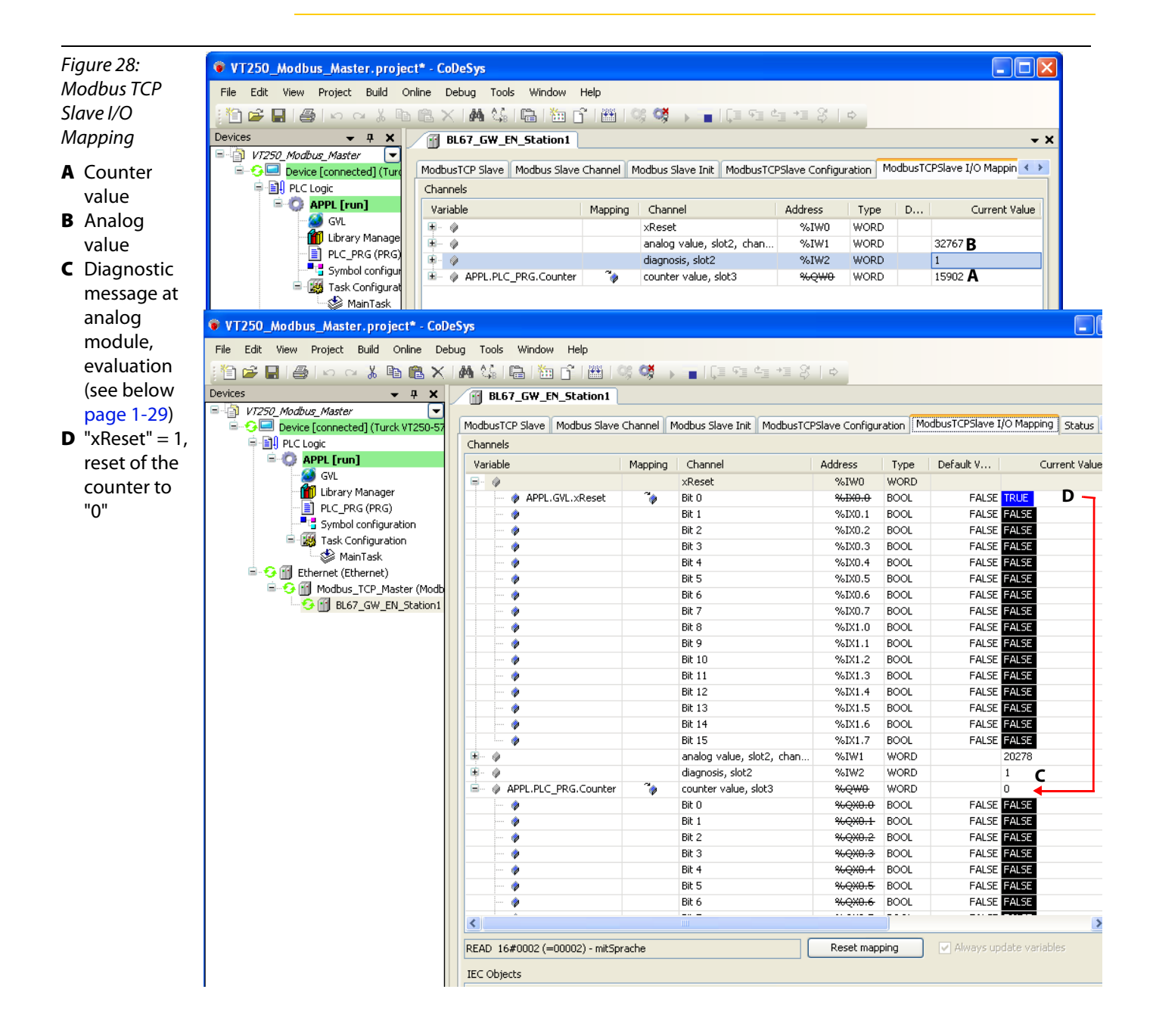

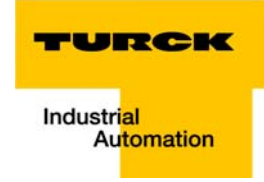

#### <span id="page-38-0"></span>Interpretation of the diagnostic message at slot 2 (%IW1)

According to the definition of the Modbus communication channel, %IW1 contains the diagnostic data for the analog module at slot 2 of the example station (see [Setting the Modbus channels, \(examples\)](#page-26-0), example 4, [page 1-22](#page-31-0)).

The diagnostic message is to be interpreted as follows:

%IW 2, "actual value"  $= 1$ 

 $\rightarrow$  byte 0, bit 0 = 1

 $\rightarrow$  diagnostic message: "Measurement range error" at channel 0

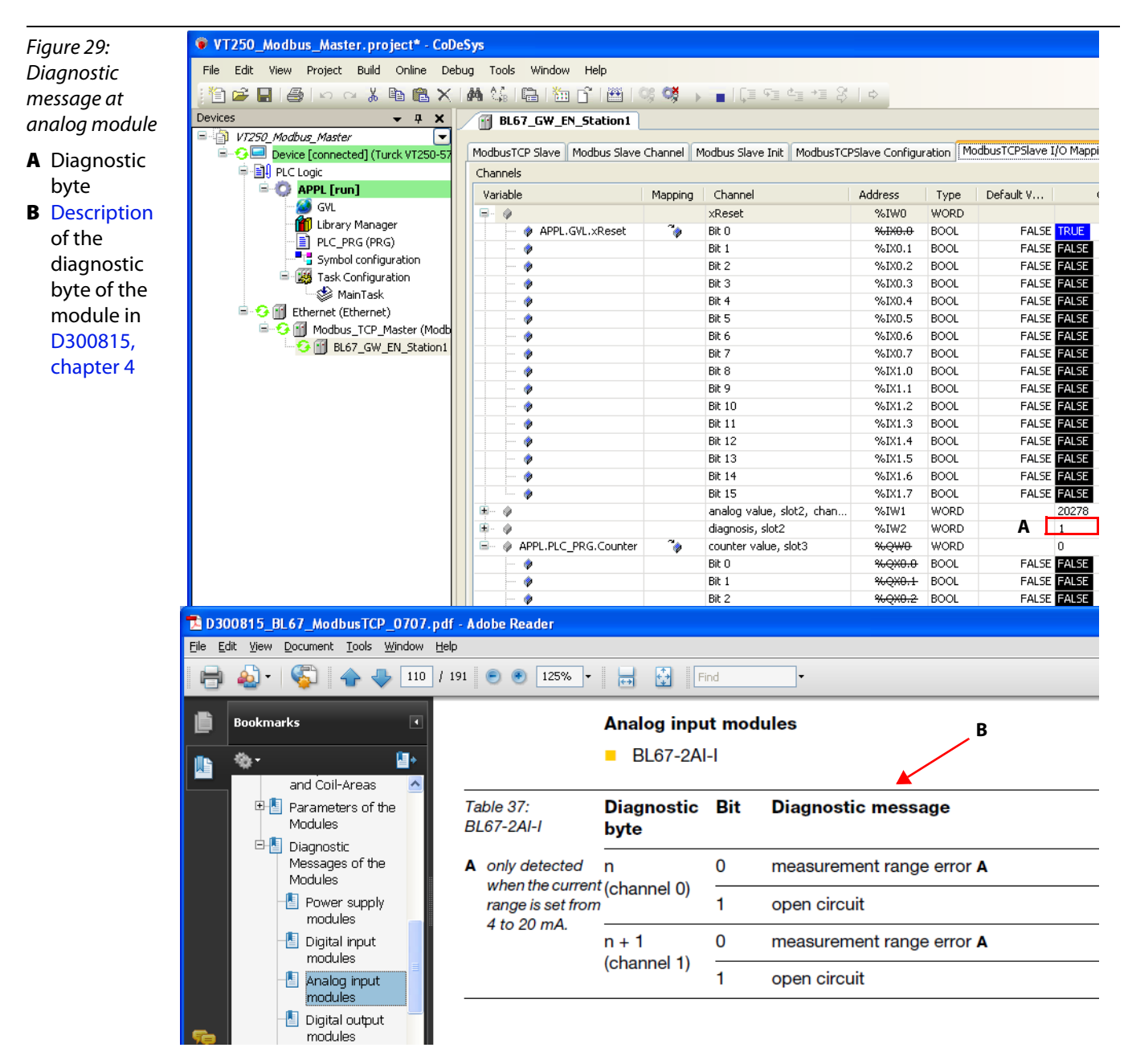

#### <span id="page-39-0"></span>Modbus error handling in CoDeSys

In case of a slave failure, an error bit is set in the Modbus master ("xError").

After the elimination of the failure, the slave is only automatically restarted by the master, if a confirmation ("xConfirmError") of this error bit is executed in the master.

"xError" as well as "xConfirmError" are part of the ModbusTCPSlave-instance. They are automatically assigned to the instance as soon as a slave is added to the Modbus master in the CoDeSys project tree.

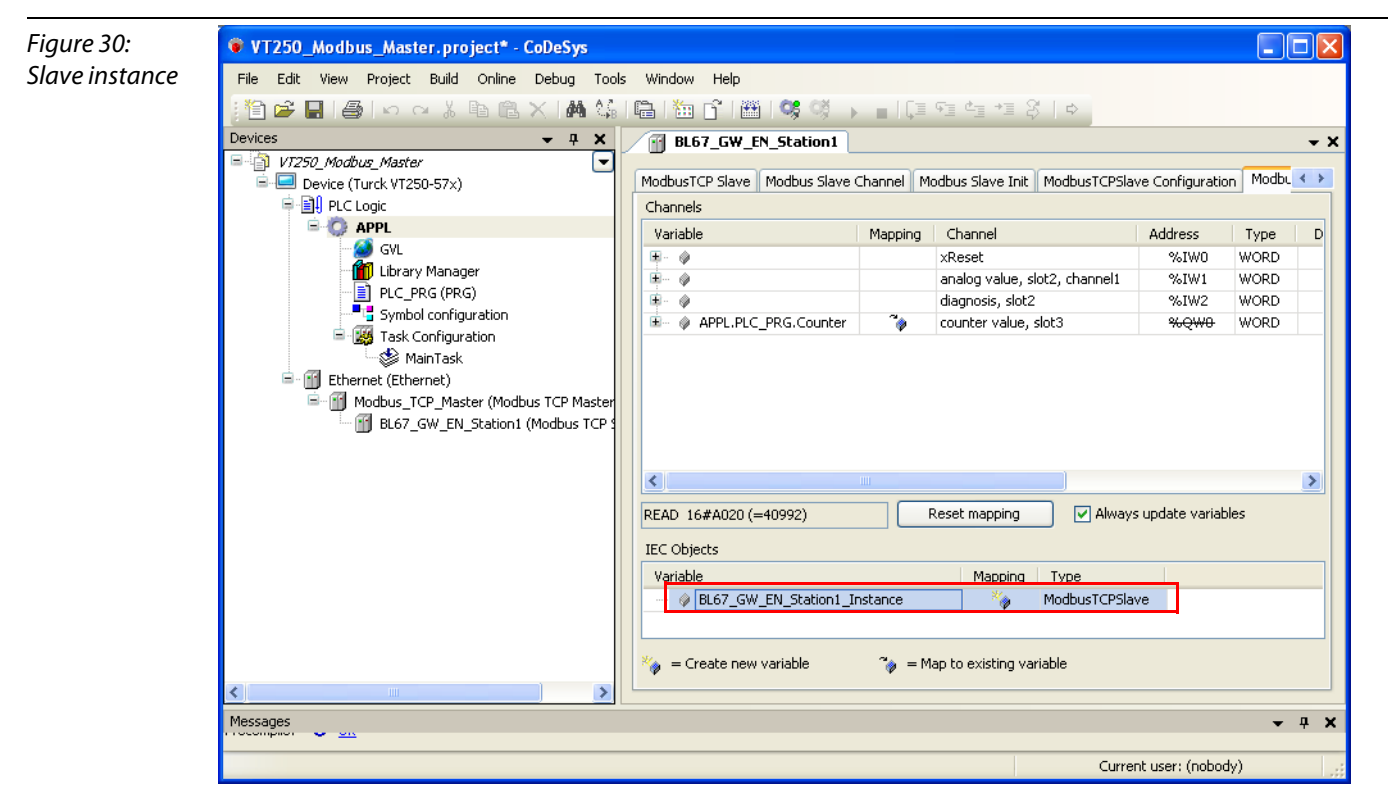

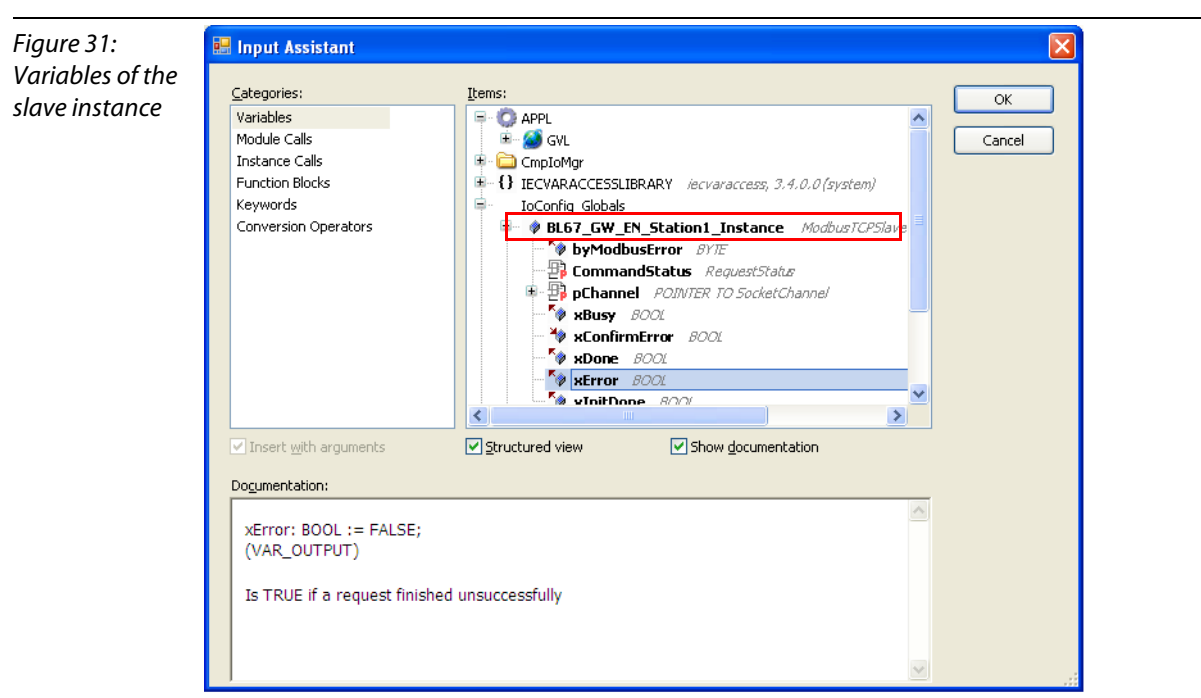

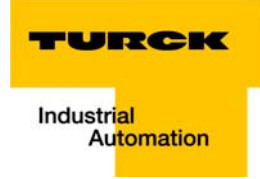

In this example, the error handling is done in a separate program (POU = Program Organization Unit) "ErrorHandling" (see below).

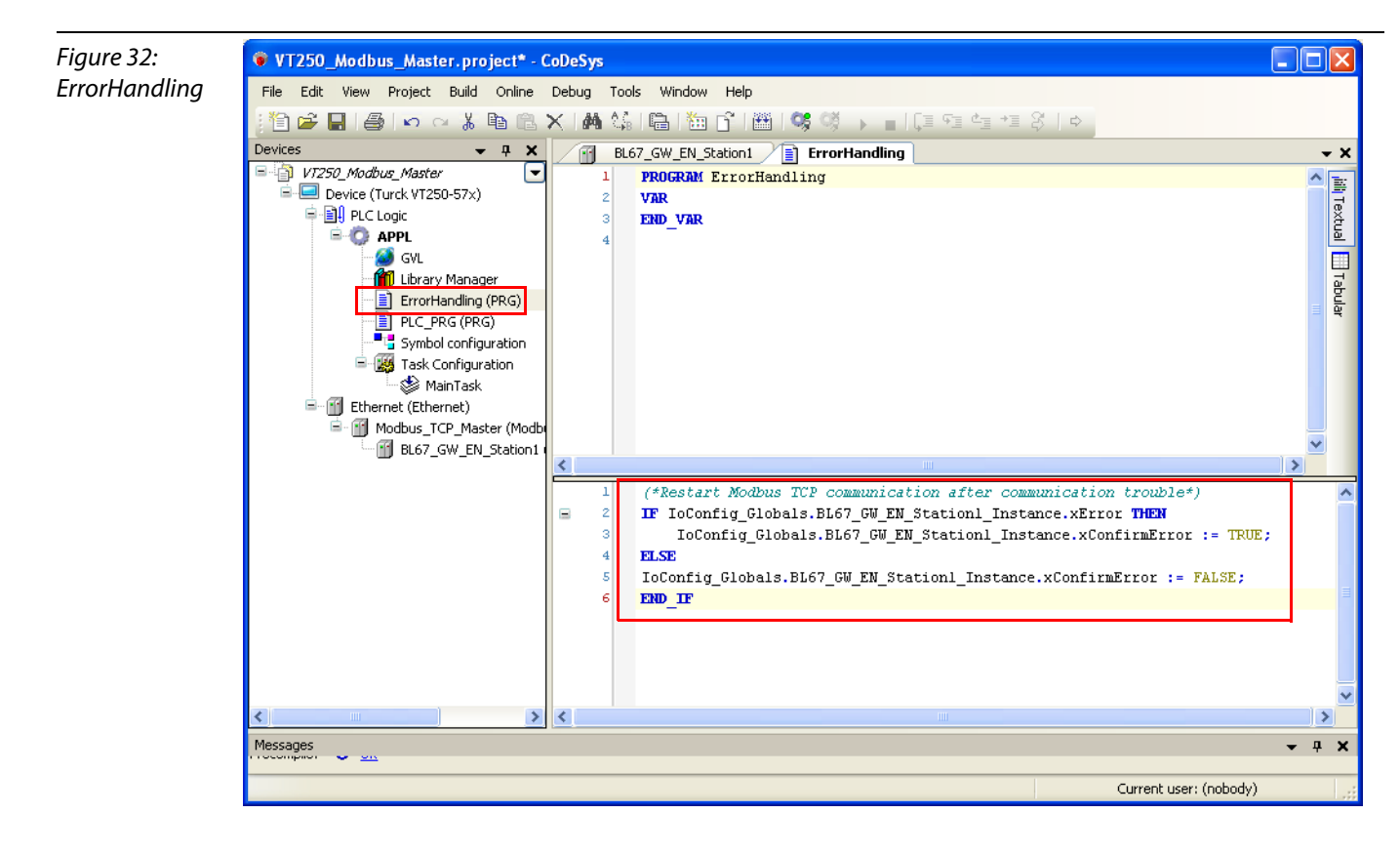

Getting Started

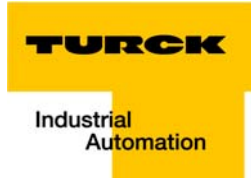

#### <span id="page-42-0"></span> $\overline{\mathbf{2}}$ **Index**

# $\mathbf c$

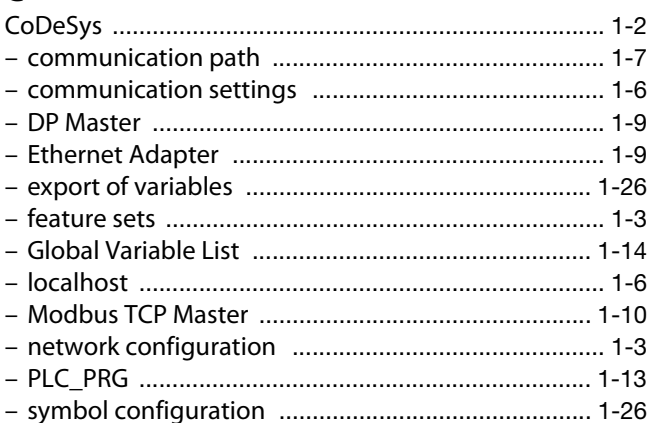

# $H$

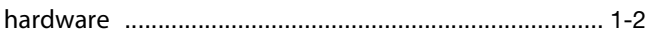

# M

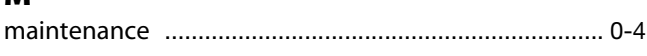

# $\mathbf{o}$

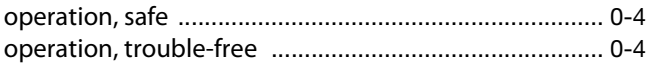

# $\overline{\mathbf{Q}}$

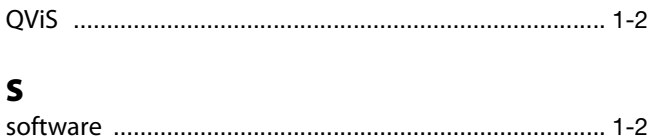

# $\mathbf T$

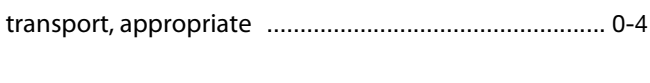

## $\mathbf U$

# Index

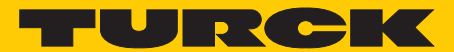

**Industrial** Automation

# **www.turck.com**

**Hans Turck GmbH & Co. KG** 45472 Mülheim an der Ruhr **Germany** Witzlebenstraße 7 Tel. +49 (0) 208 4952-0 Fax +49 (0) 208 4952-264 E-Mail more@turck.com Internet www.turck.com